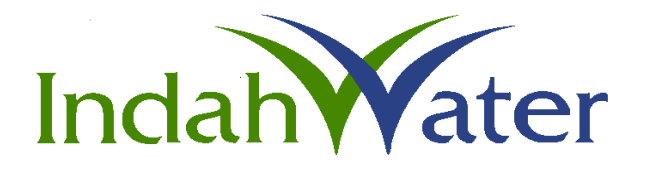

# USER MANUAL

# IWK RISK MANAGEMENT SYSTEM (IRMS)

# **CONTENTS**

# **PAGE**

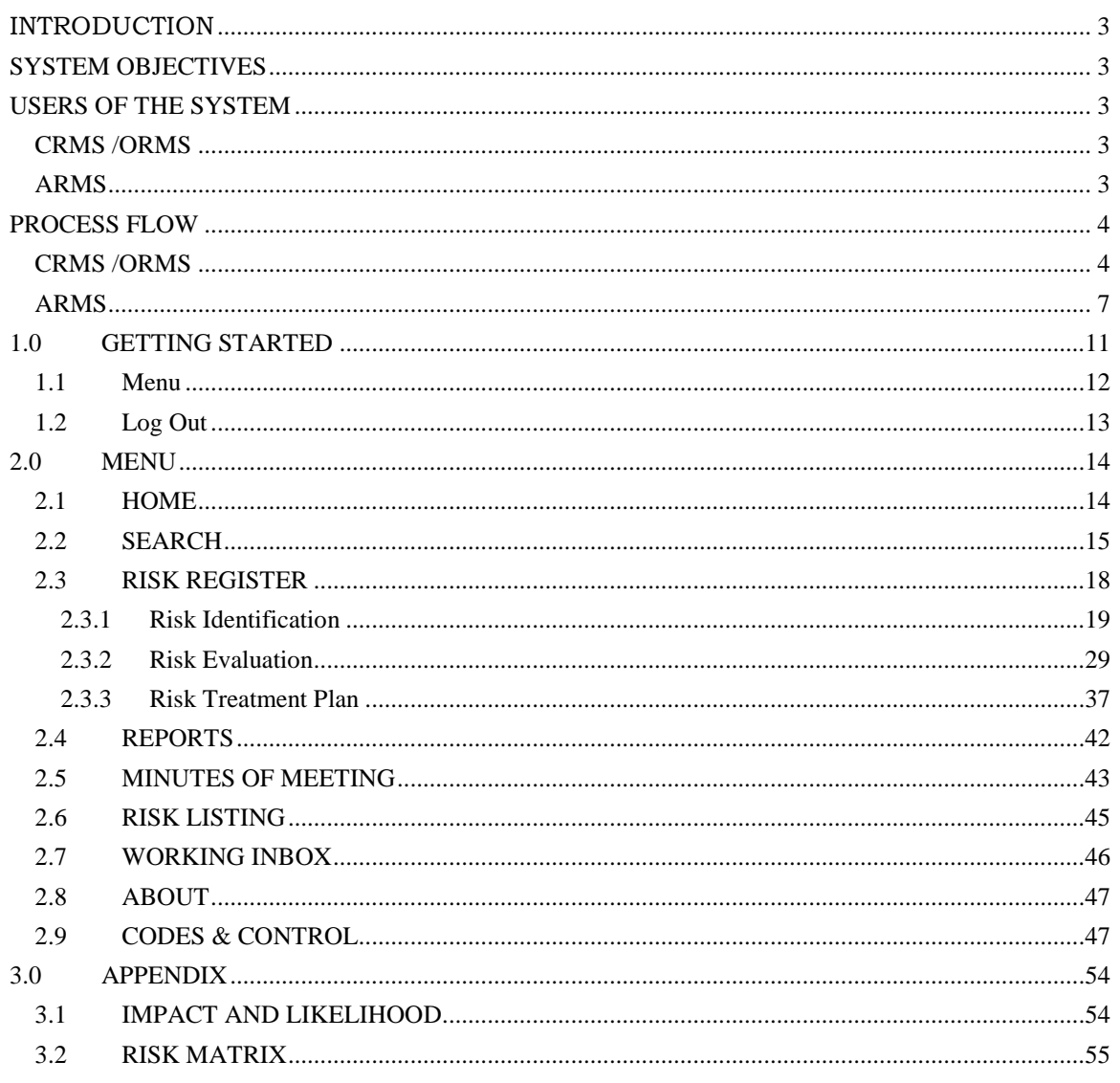

#### <span id="page-2-0"></span>**INTRODUCTION**

This document is prepared to guide user to use new IWK Risk Management System (IRMS). IRMS is developed by IT Department based on requirements for an asset/department related risk management database as provided by AMPSS - PED (Asset Management Planning Services Section – Planning & Engineering Department), Risk Management & Compliance Unit (RMCU) and Operation & Maintenance Department (O&M). The system was designed to register the identification, evaluation, control and report the risk related to asset/department.

#### <span id="page-2-1"></span>**SYSTEM OBJECTIVES**

As per the user requirement, the system was developed to meet the following objectives:

- a) Allow data entry by users.
- b) Workflow for risk identification, evaluation, review, escalation & closing.
- c) Availability of up-to-date information to all users.
- d) Eliminate need for manual records or duplicate entries and minimizing paper work.
- e) Effective communication via email alerts and reminders.
- f) Automation of reports and analysis.
- g) Historical record of risks sharing trends.

#### <span id="page-2-2"></span>**USERS OF THE SYSTEM**

There are 3 types of risks in IRMS with different user role:

- 1) Corporate Risk Corporate Risk Management System (CRMS)
- 2) Operational Risk Operational Risk Management System (ORMS)
- 3) Asset Risk Asset Risk Management System (ARMS)

<span id="page-2-3"></span>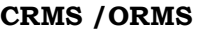

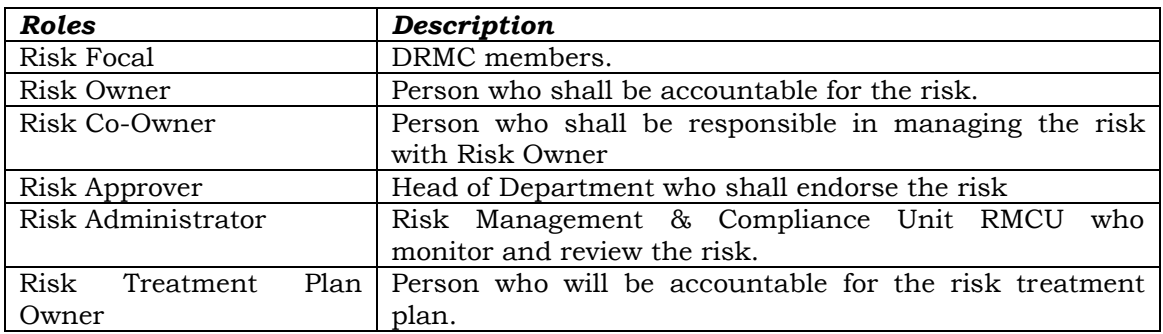

#### <span id="page-2-4"></span>**ARMS**

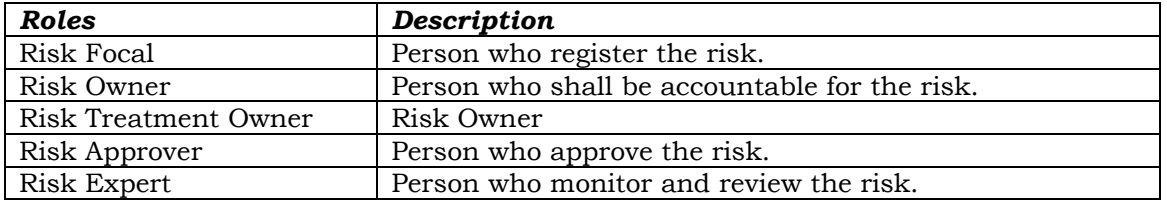

# <span id="page-3-0"></span>**PROCESS FLOW**

#### <span id="page-3-1"></span>**CRMS /ORMS**

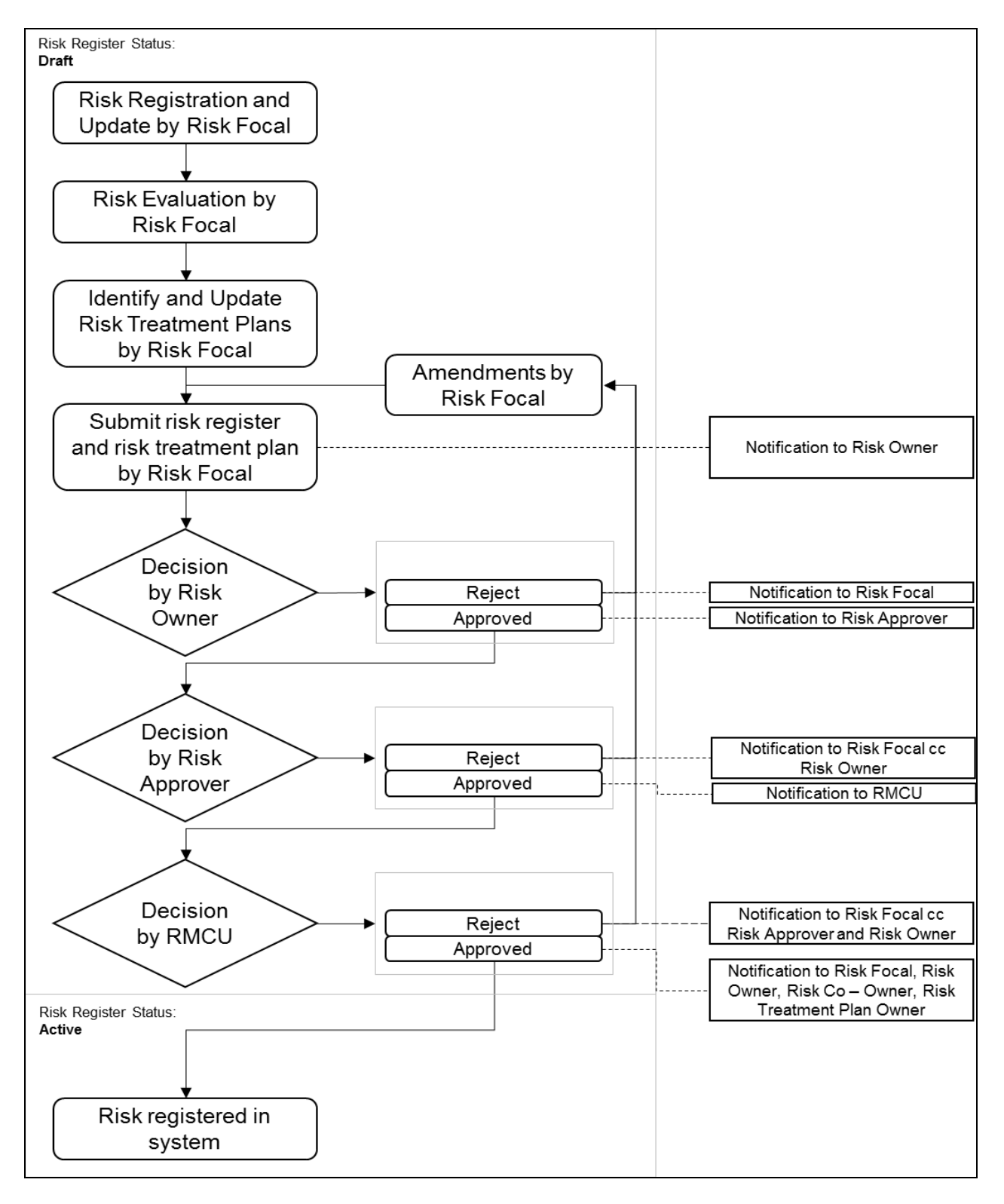

Below are the list of actions based on roles during workflow. This list located at upperleft page.

# **Risk Focal**

Action icon will be displayed as below when :

a) **Risk Owner** click on *Revert to Risk Focal* icon.

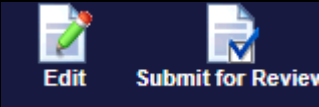

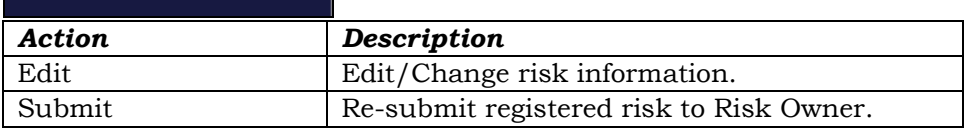

#### **Risk Owner**

Action icon will be displayed as below when :

- a) **Risk Focal** submit registered risk by click on *Save & Submit* push button.
- b) **Risk Focal** click on *Submit for Review* icon.

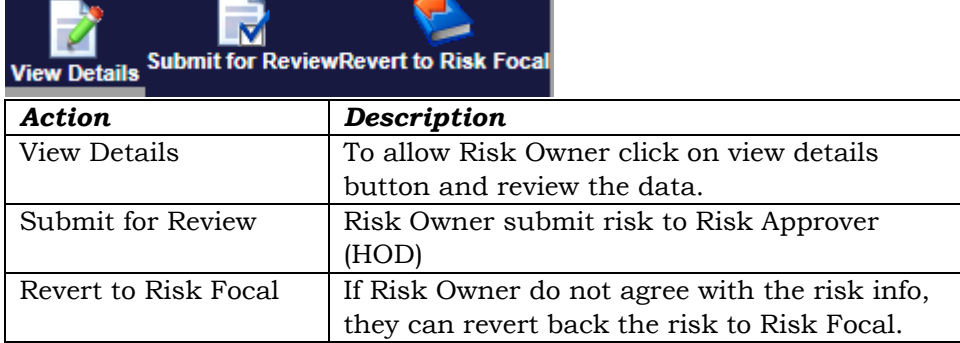

#### **Risk Approver (HOD)**

Action icon will be displayed as below when :

a) **Risk Owner** click on *Submit for Review* icon.

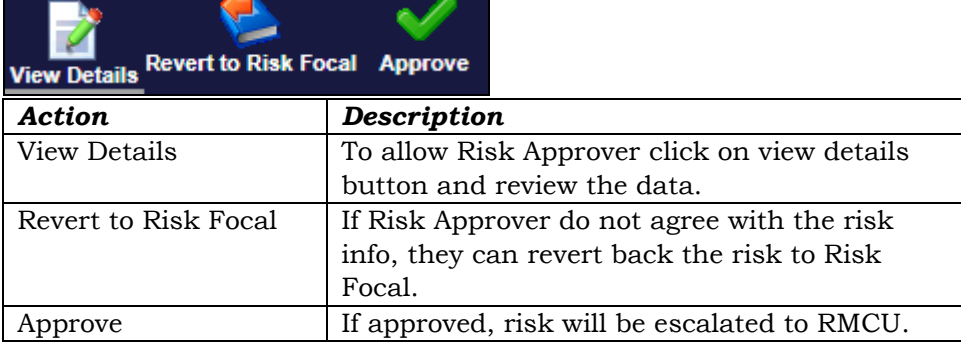

# **RMCU**

Action icon will be displayed as below when :

# a) **Risk Approver** click on *Approve* icon.

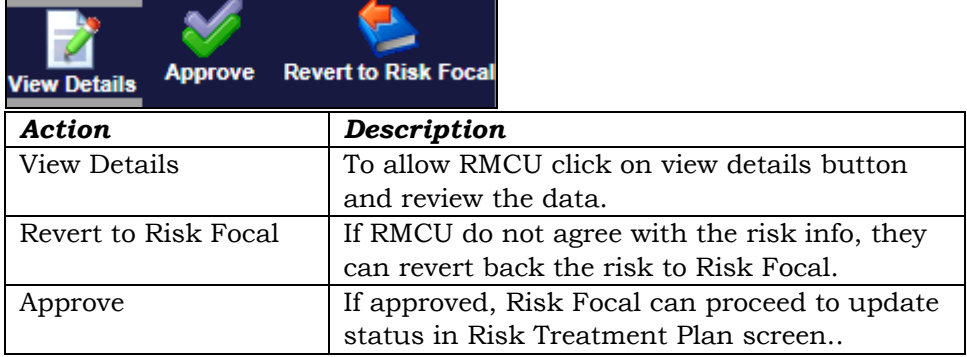

<span id="page-6-0"></span>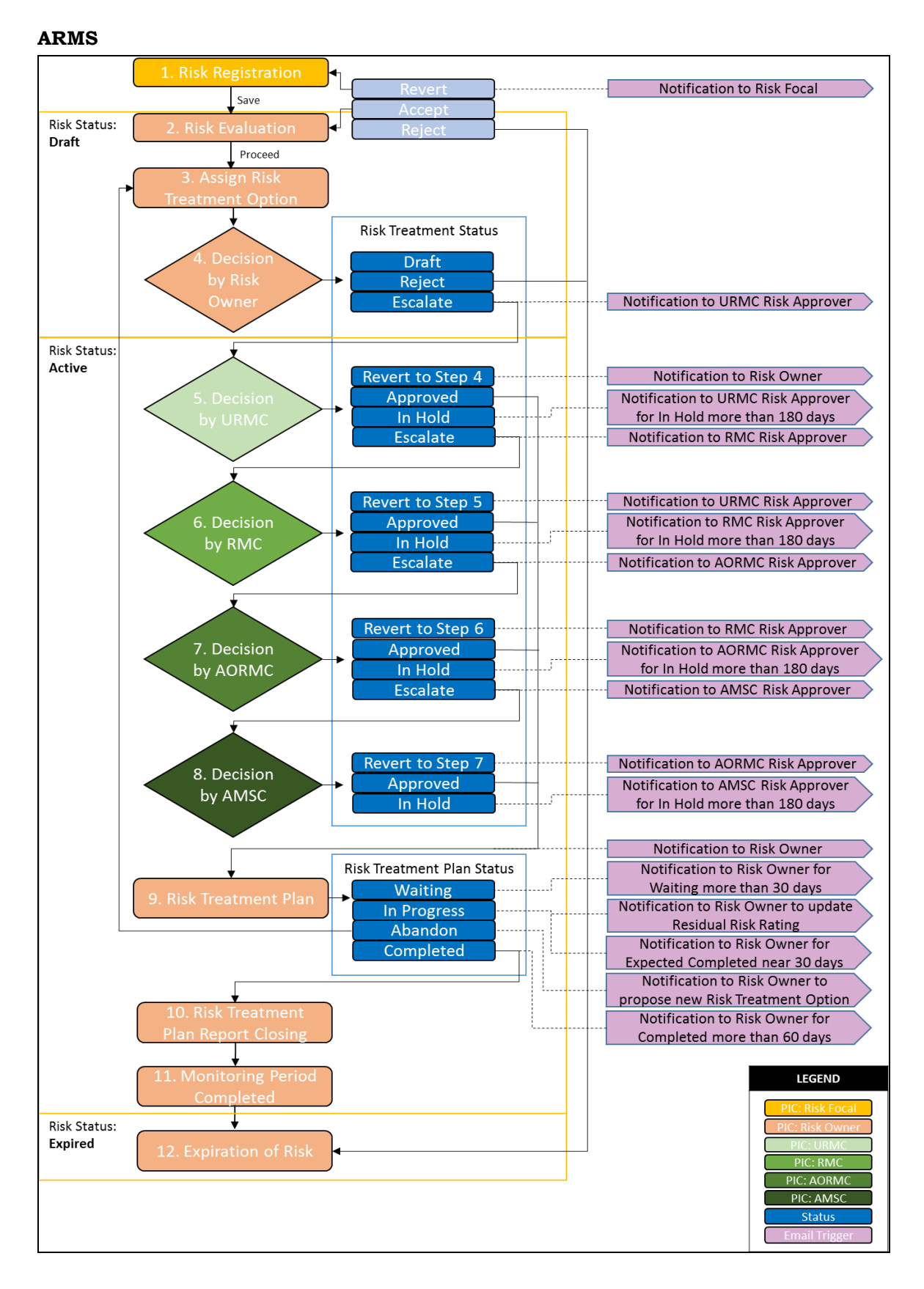

Below are the list of actions based on roles during workflow. This menu icon located at upper-left page.

#### **Risk Owner**

Action icon will be displayed as below when :

- a) **Risk Focal** submit registered risk by click on *Save & Submit* push button
- b) **Risk Focal** click on *Submit* icon

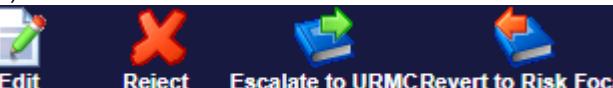

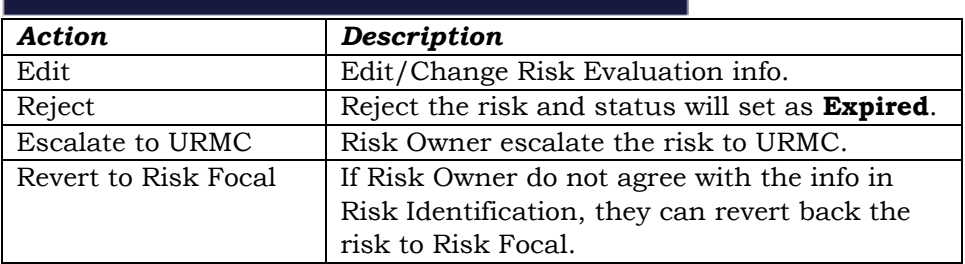

**Before the risk escalated to URMC, Risk Owner need to fill up Gross Risk Rating, Planned Residual Risk Rating and Risk Treatment Option completely. If not, the validation message will be displayed as below:** 

• Please click Edit and select Risk Treatment Option to Proceed

# **Risk Focal**

 $\bigodot$ 

Action icon will be displayed as below when :

a) **Risk Owner** click on *Revert to Risk Focal* icon

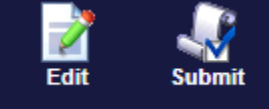

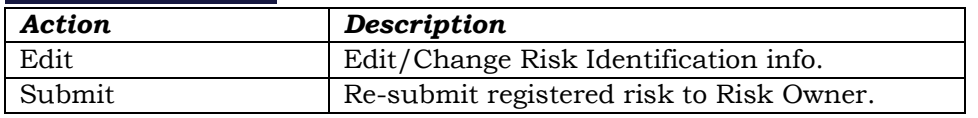

# **URMC**

Action icon will be displayed as below when :

- a) **Risk Owner** click on *Escalate to URMC* icon
	- b) **RMC** click on *Revert to URMC* icon

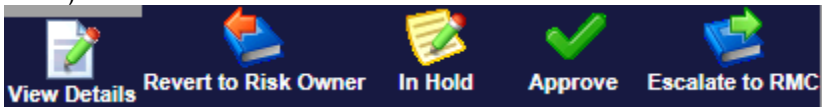

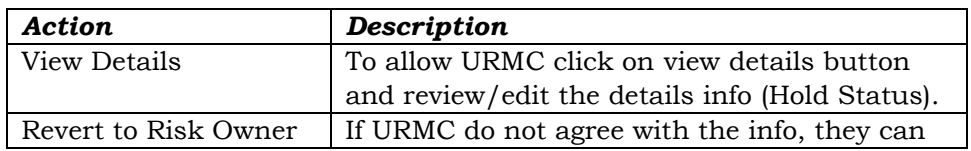

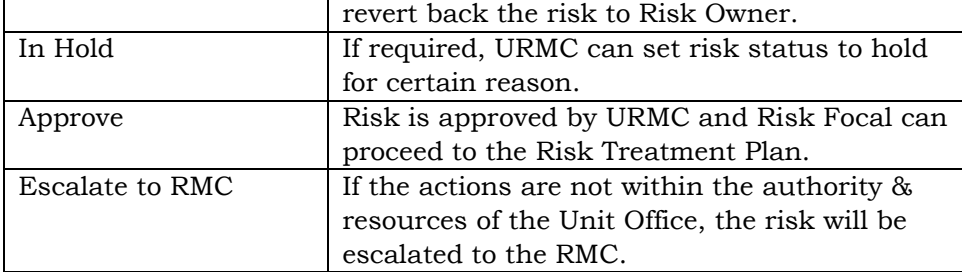

 $\ddot{\mathbf{I}}$ 

**Before risk status changed to In Hold, URMC/RMC/AORMC/AMSC need to fill Hold Status info in Risk Evaluation tab (Planned Residual Risk Rating section). If not, the validation message will be displayed as below:**

• Please click Edit and Select Hold Status to Proceed

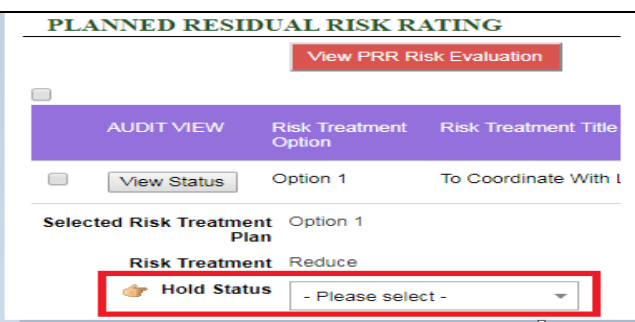

# **RMC**

Action icon will be displayed as below when :

- a) **URMC** click on *Escalate to RMC* icon
- b) **AORMC** click on *Revert to RMC* icon

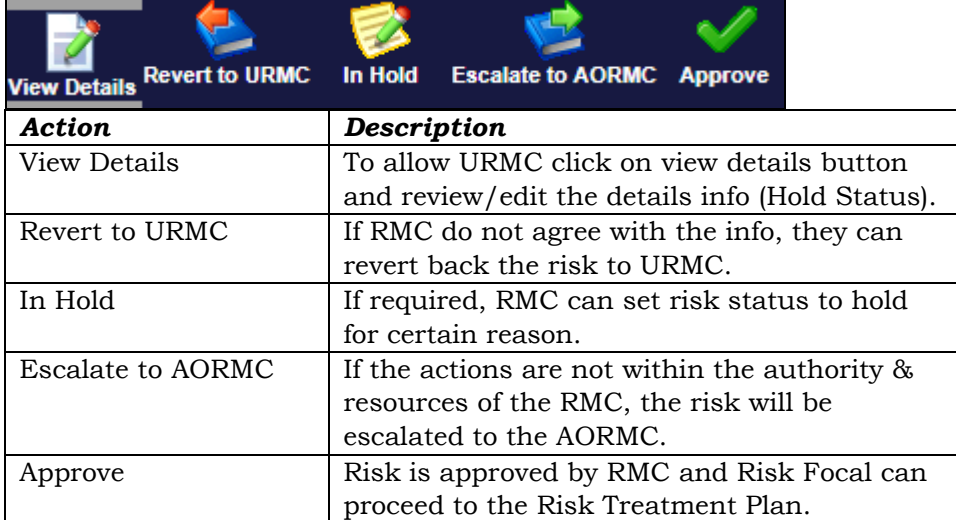

# **AORMC**

Action icon will be displayed as below when :

a) **RMC** click on *Escalate to AORMC* icon

œ

b) **AMSC** click on *Revert to AORMC* icon

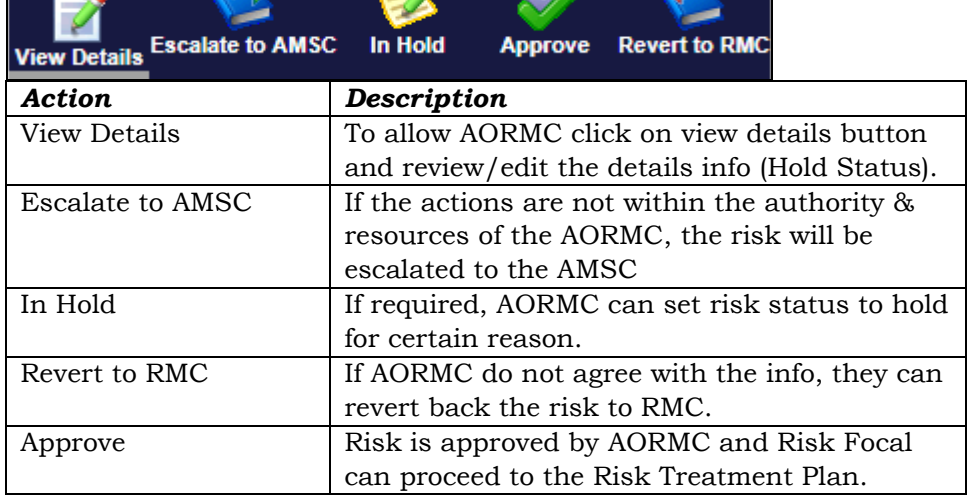

a R

# **AMSC**

Action icon will be displayed as below when :

# a) **AORMC** click on *Escalate to AMSC* icon

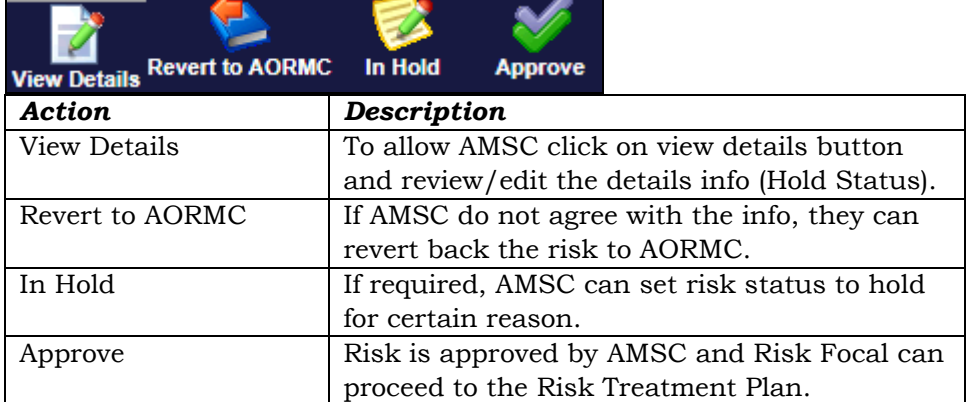

Every action will have Remarks and need to be entered by users. If not, work flow will not able to execute.

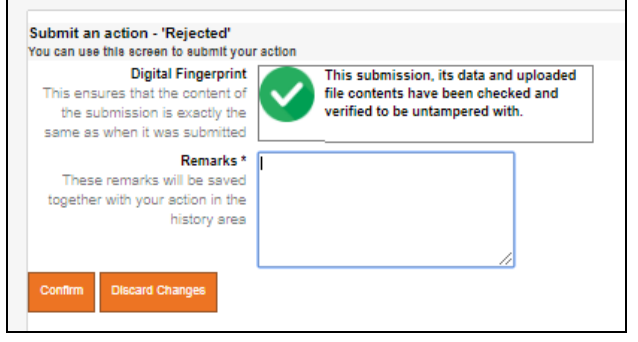

# <span id="page-10-0"></span>**1.0 GETTING STARTED**

To start the application, follow the steps below :

 Go to **Google Chrome**. Type the following URL at the Address bar : [http://i.iwk.com.my](http://i.iwk.com.my/)

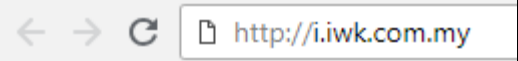

Click on icon below:

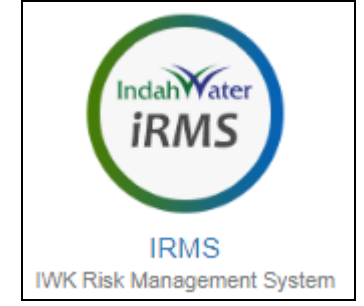

• Login screen will display as below:

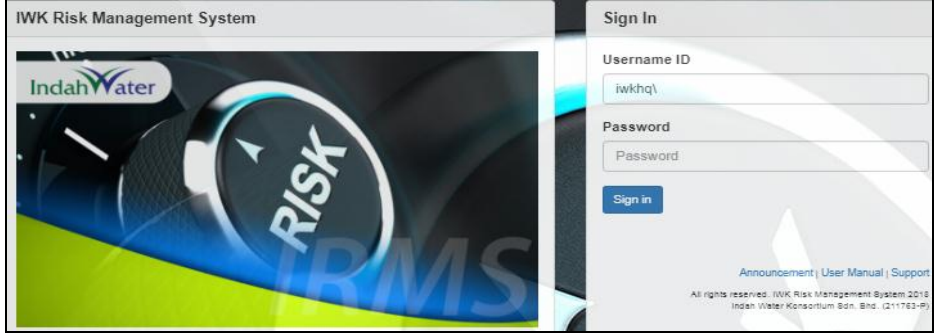

Kindly use your Network ID and add **iwkhq\** in-front of your ID.

- Click on the **Sign In** push button if you want to proceed with **IRMS** application.
- An error message will appear if your *User ID* or *Password* are invalid.

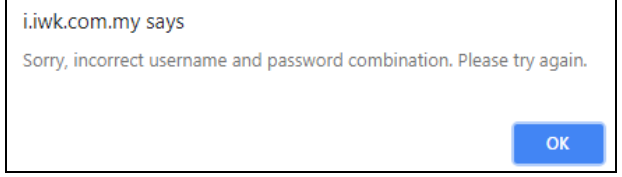

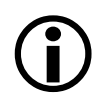

*User ID* **and** *Password* **are case-sensitive. Make sure you enter the correct case with your** *User ID* **and** *Password***.** 

 Once the *User ID* and *Password* are validated and the system recognizes users as a valid **IRMS** user, the following screen will be displayed.

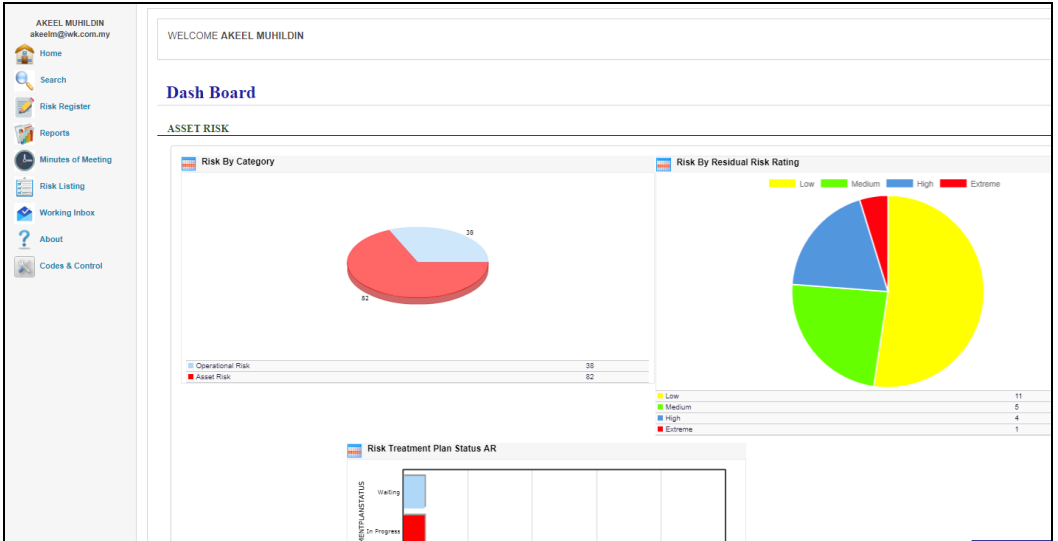

This screen will show dashboard based on your role/department/unit office and IRMS menu on left sidebar.

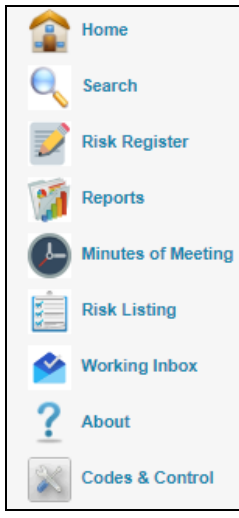

# <span id="page-11-0"></span>**1.1 Menu**

There are 9 menus in the IRMS application :

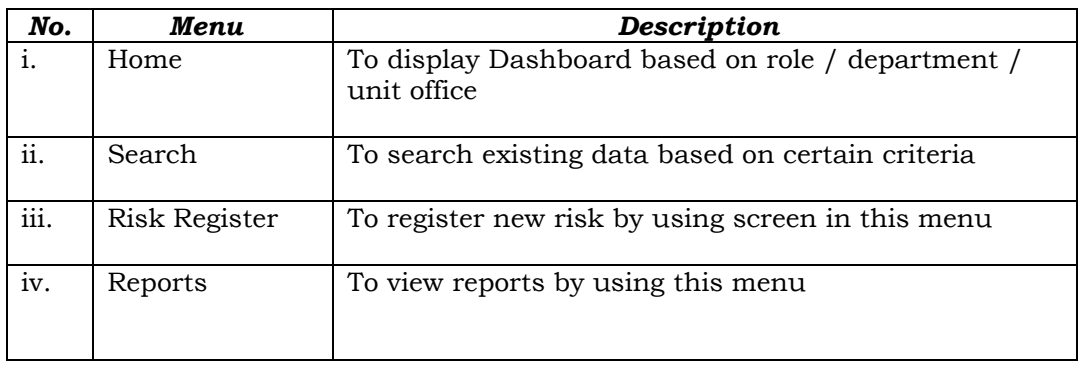

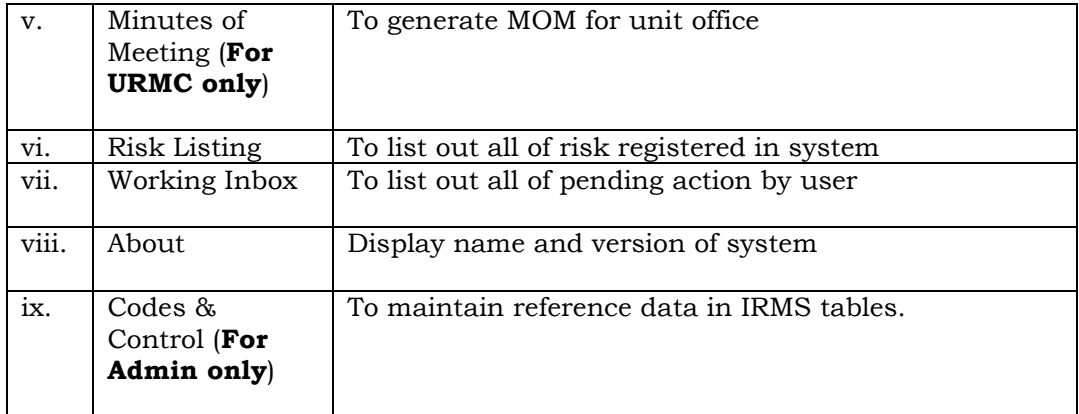

<span id="page-12-0"></span> $\bigodot$ 

# **The detailed description for every menu will be explained at the next chapter.**

# **1.2 Log Out**

To log out/exit from **IRMS** application, follow the steps below : Go to Log Out menu on the upper right corner called **Logout** and click on that icon:

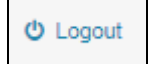

## <span id="page-13-1"></span><span id="page-13-0"></span>**2.0 MENU**

# **2.1 HOME**

Click **Home** on left sidebar menu.

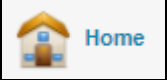

Dashboard screen will be displayed. There are 3 types of graphs in Dashboard:

#### **Risk By Category**

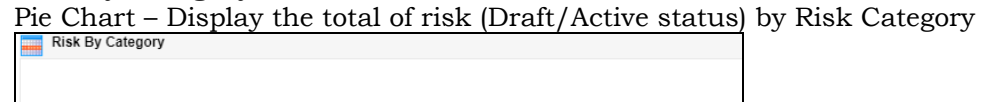

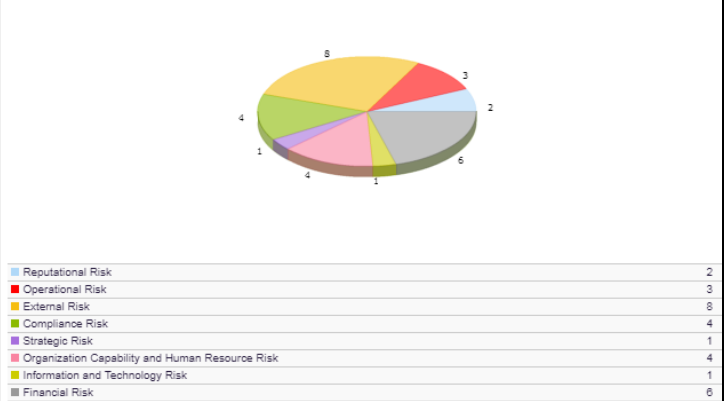

#### **Risk By Residual Risk Rating**

Pie Chart – Display Residual Risk Rating in color matrix format.

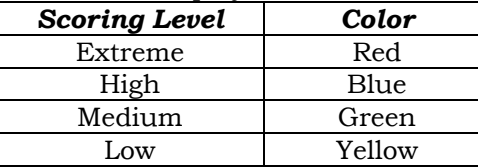

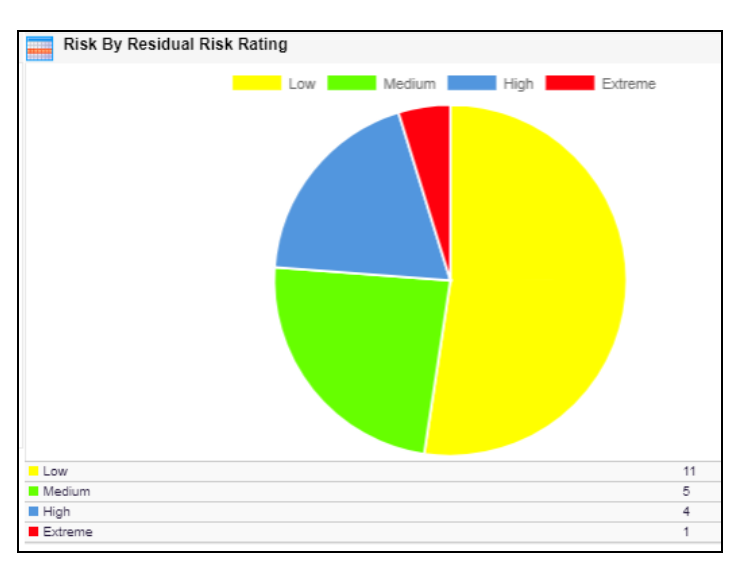

# **Risk Treatment Plan Status**

Bar Chart – Display the total of risk by Treatment Plan Status (Waiting, In **Progress and Completed)**<br>**E.** Risk Treatment Plan Status AR

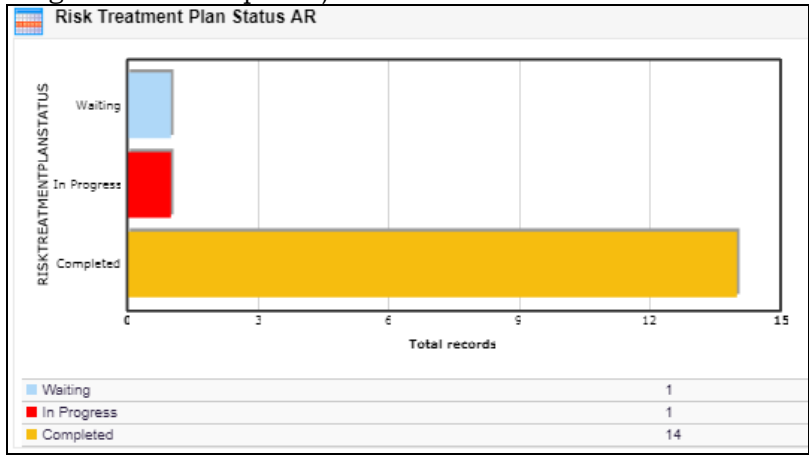

#### <span id="page-14-0"></span>**2.2 SEARCH**

Click **Search** on left sidebar menu.

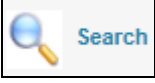

**Search** screen will be displayed:

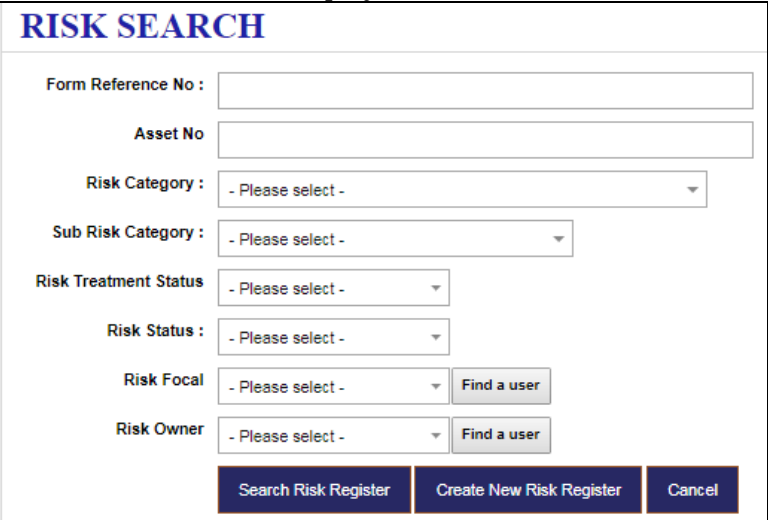

User can search existing risk data by certain criteria as below:

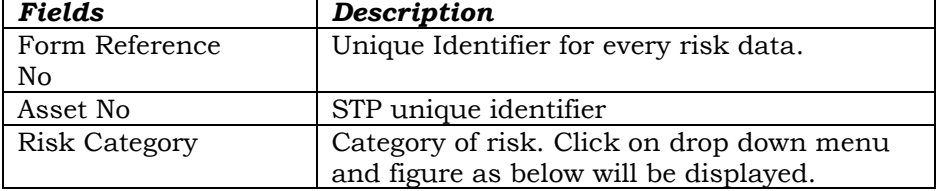

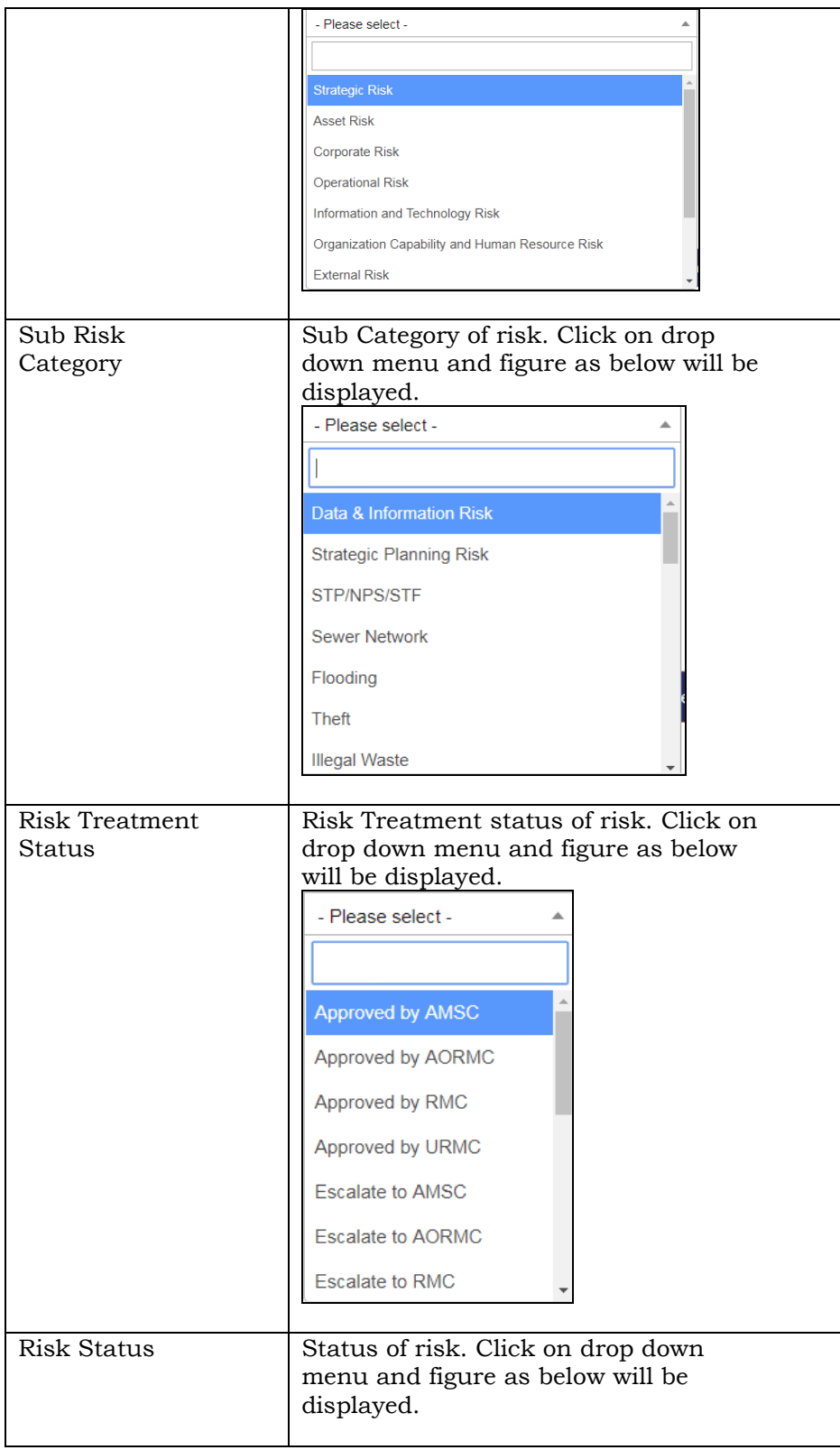

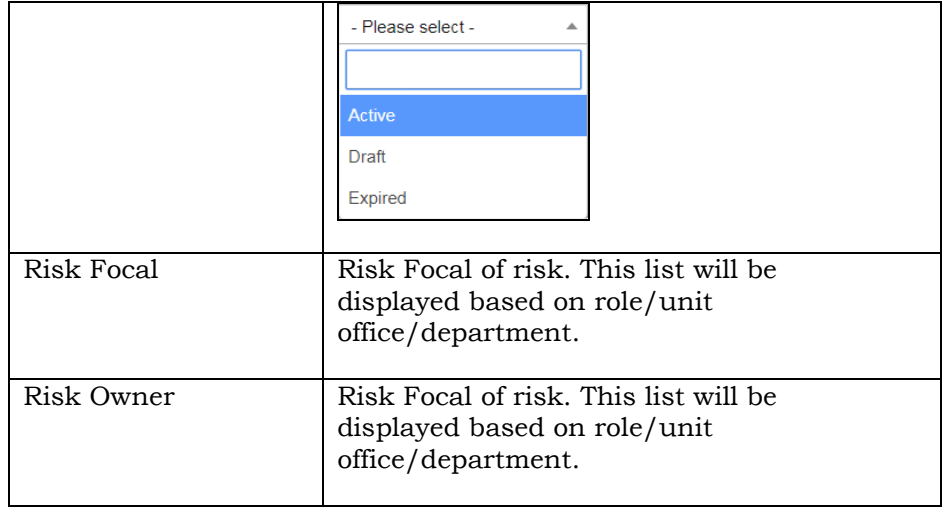

If user don't want to enter any criteria, click on **Search Risk Register** push button and all risk data will be displayed based on user role/unit office/department.

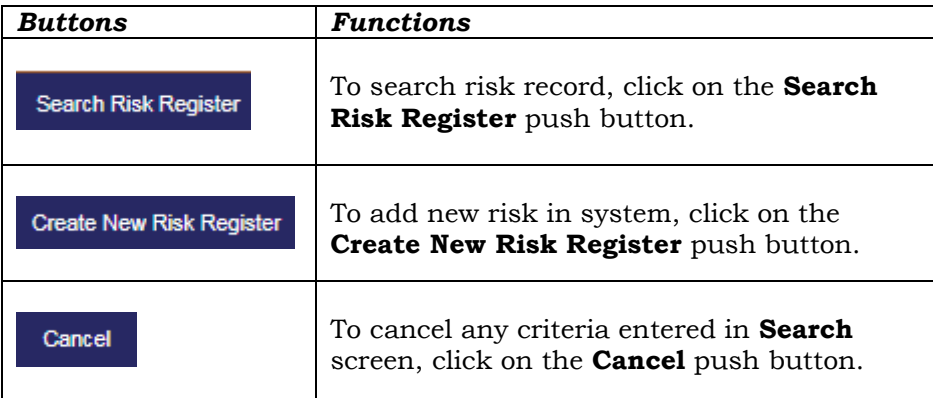

# <span id="page-17-0"></span>**2.3 RISK REGISTER**

Click **Risk Register** on left sidebar menu.

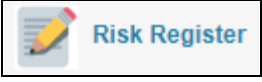

**Risk Register** screen have 3 types of tabs:

RISK IDENTIFICATION | RISK EVALUATION | RISK TREATMENT PLAN

- Risk Identification
- Risk Evaluation
- Risk Treatment Plan

**Every tab in Risk Register** screen will be displayed differently based on user role and risk type. IRMS have 3 types of risks:

- Corporate Risk (CRMS)
- Operational Risk (ORMS)
- Asset Risk (ARMS)
- Top Risk

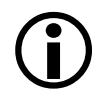

**Top Risk can only be registered by RMCU and no workflow for this risk.**

# <span id="page-18-0"></span>**2.3.1 Risk Identification**

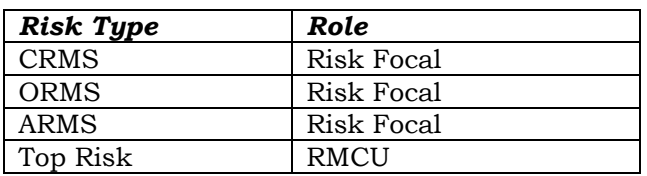

**Risk Identification** can be entered based on role below:

Below are the screen under **Risk Identification** tab based on type of risk**.**

### **CRMS**

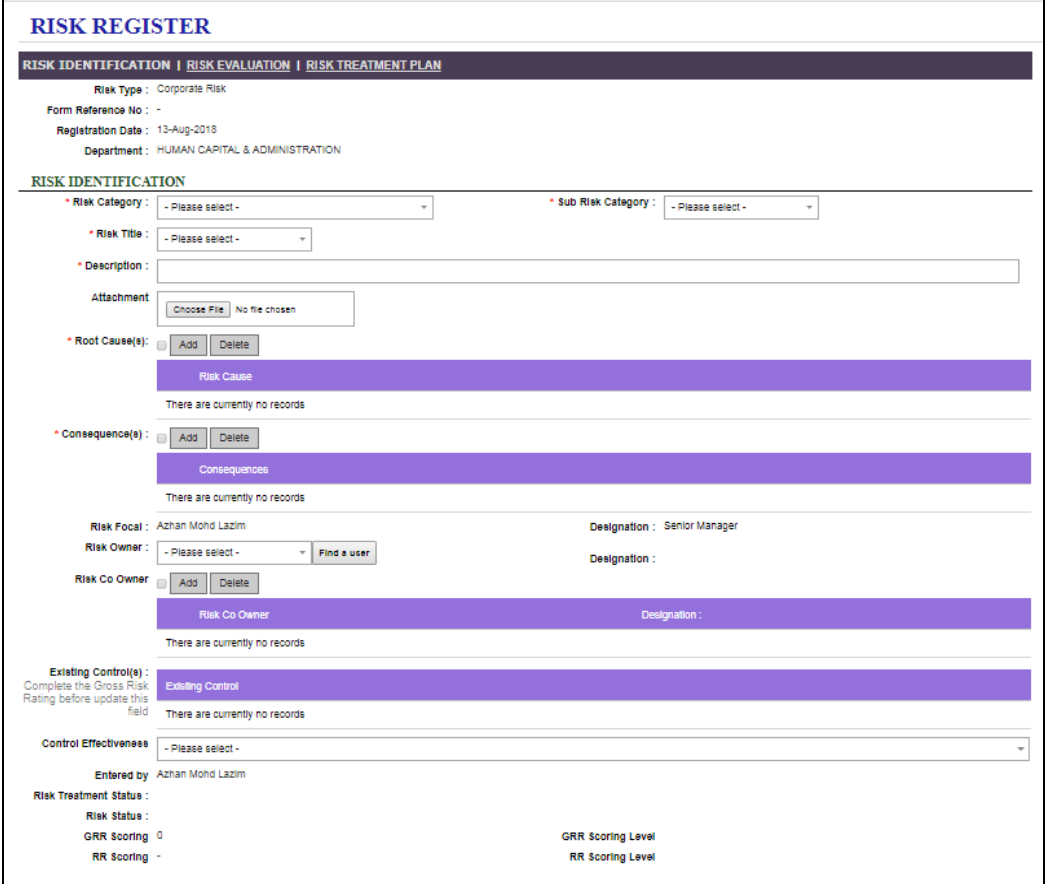

# **ORMS**

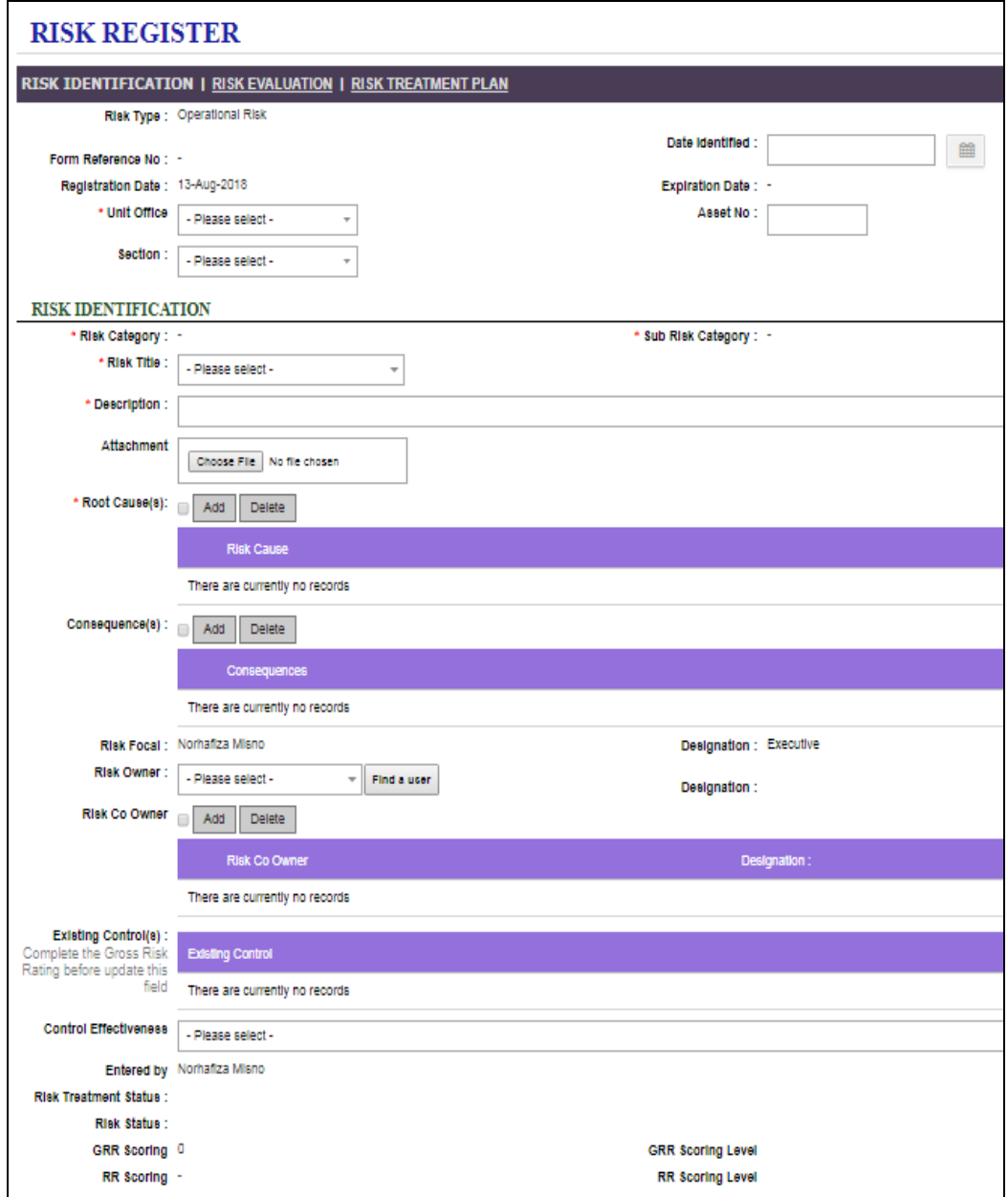

# **ARMS**

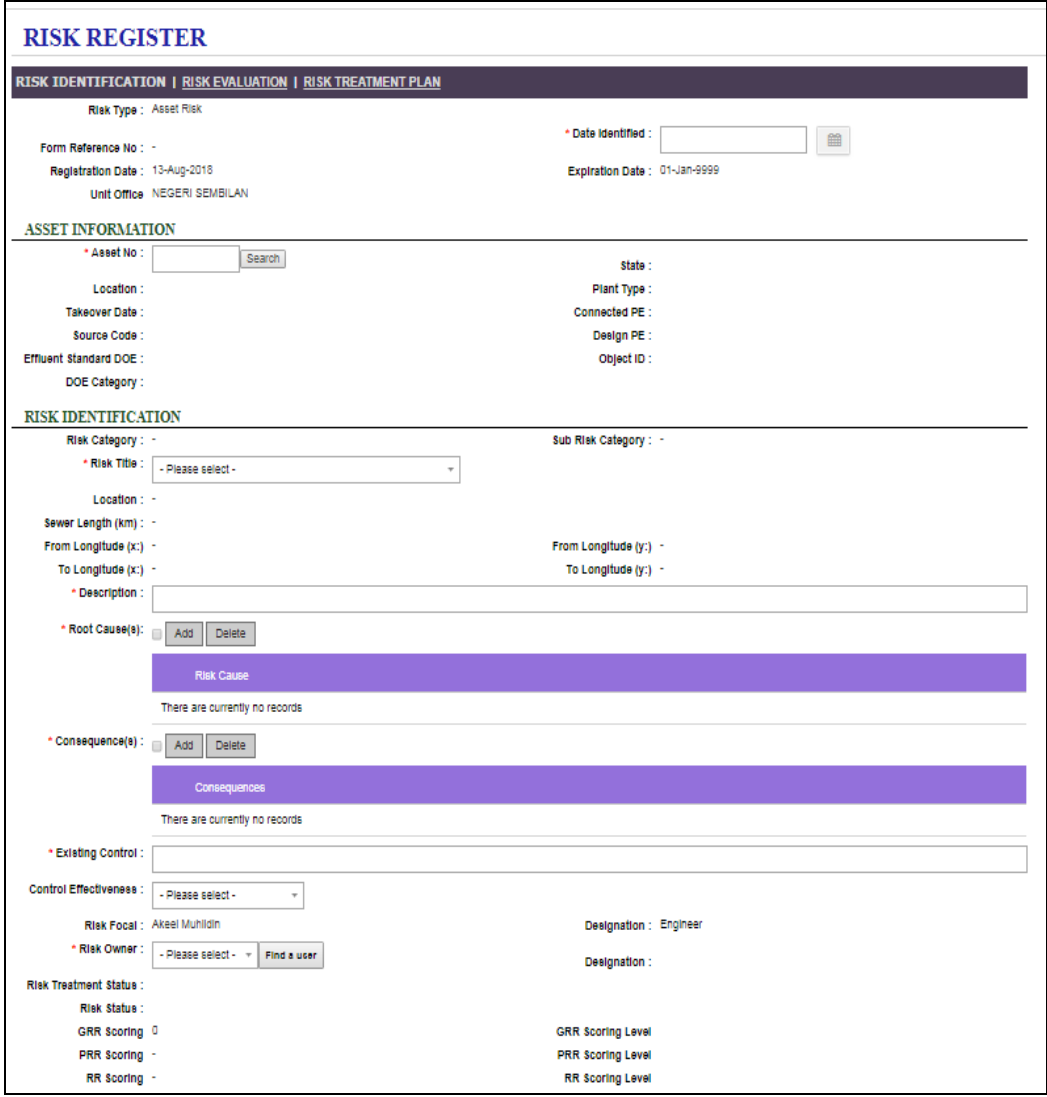

# **TOP RISK**

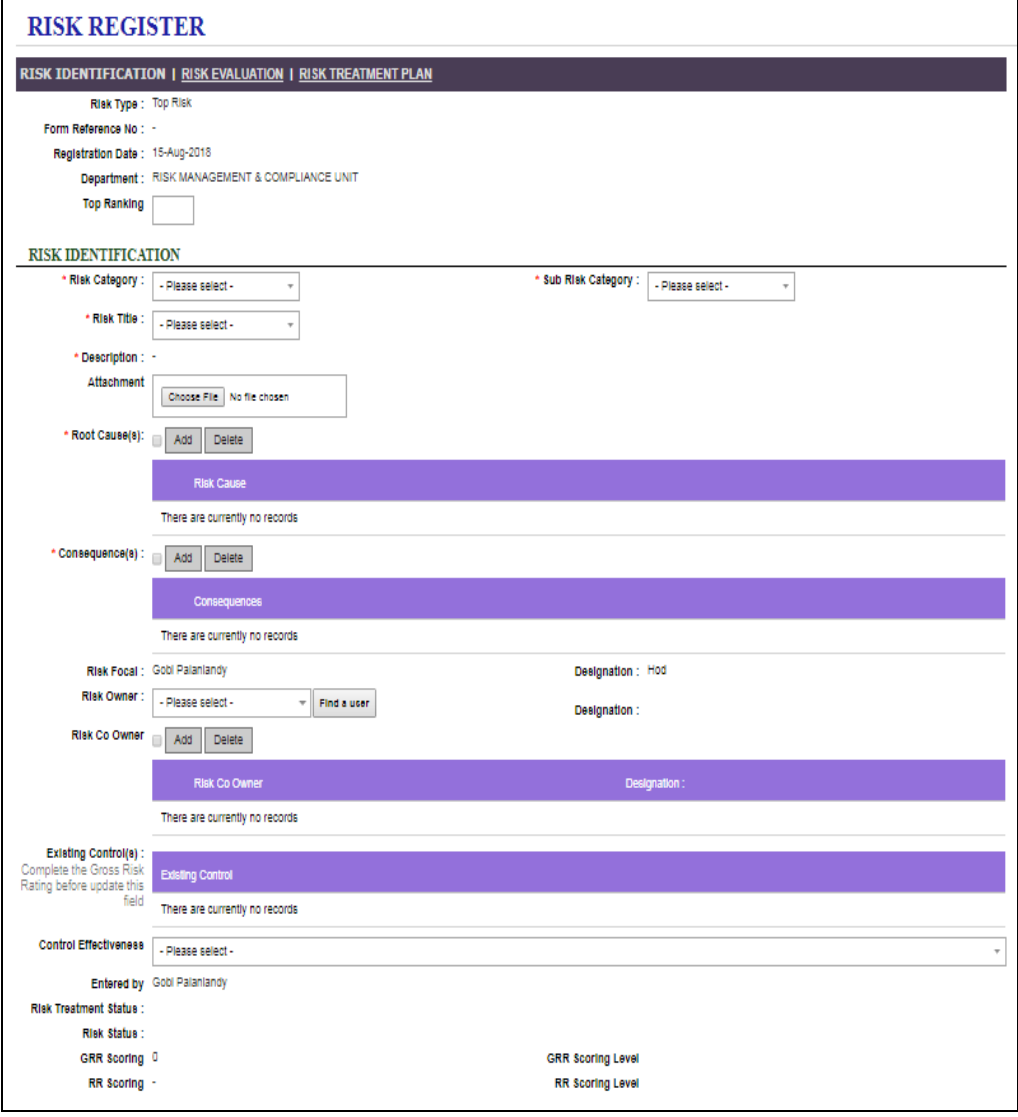

This screen is used to register and edit risk information. The fields displayed are:

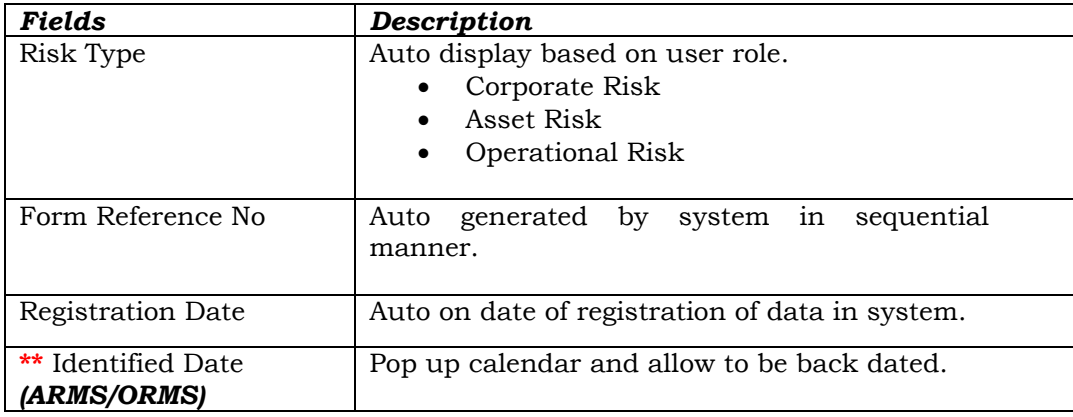

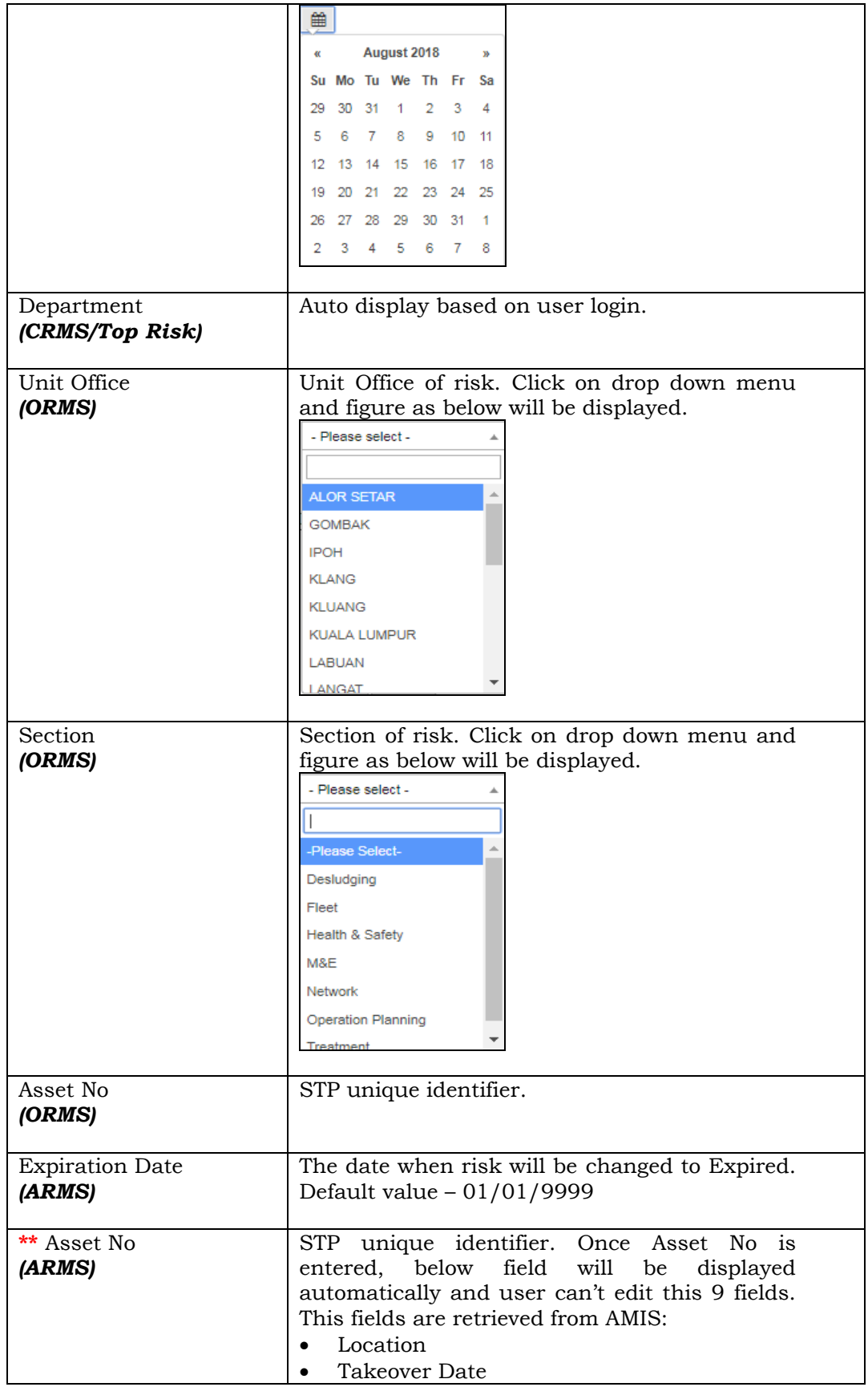

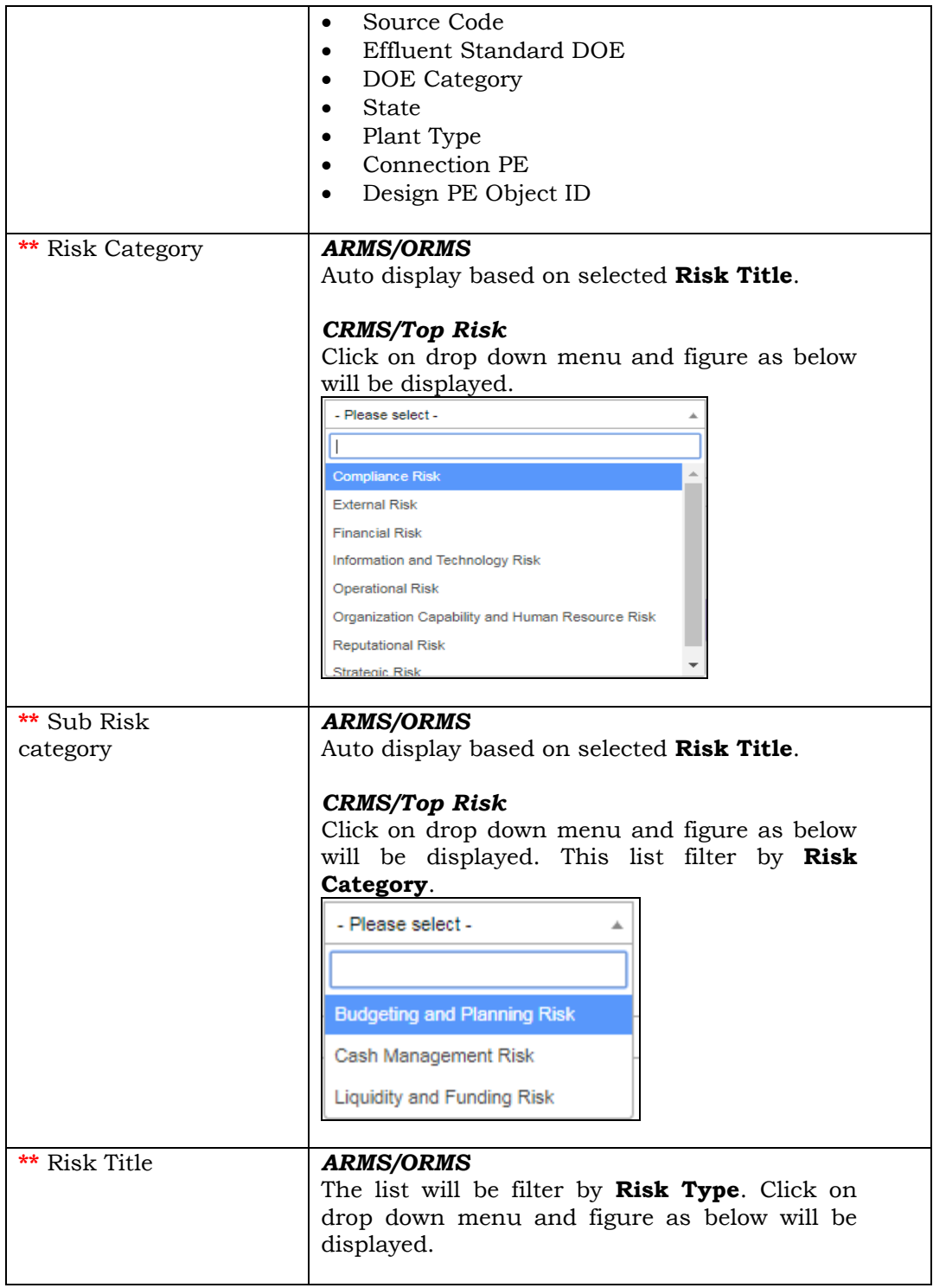

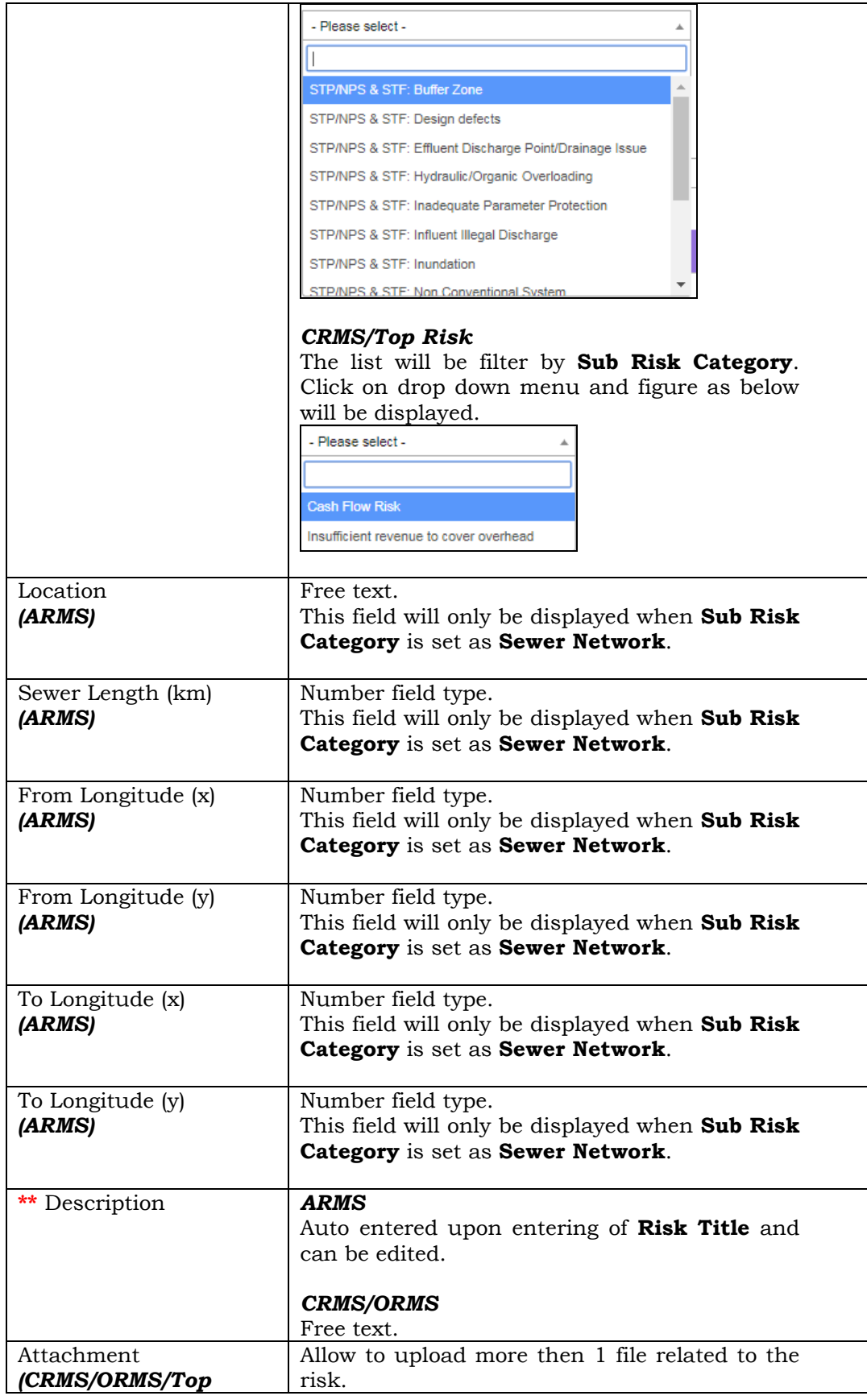

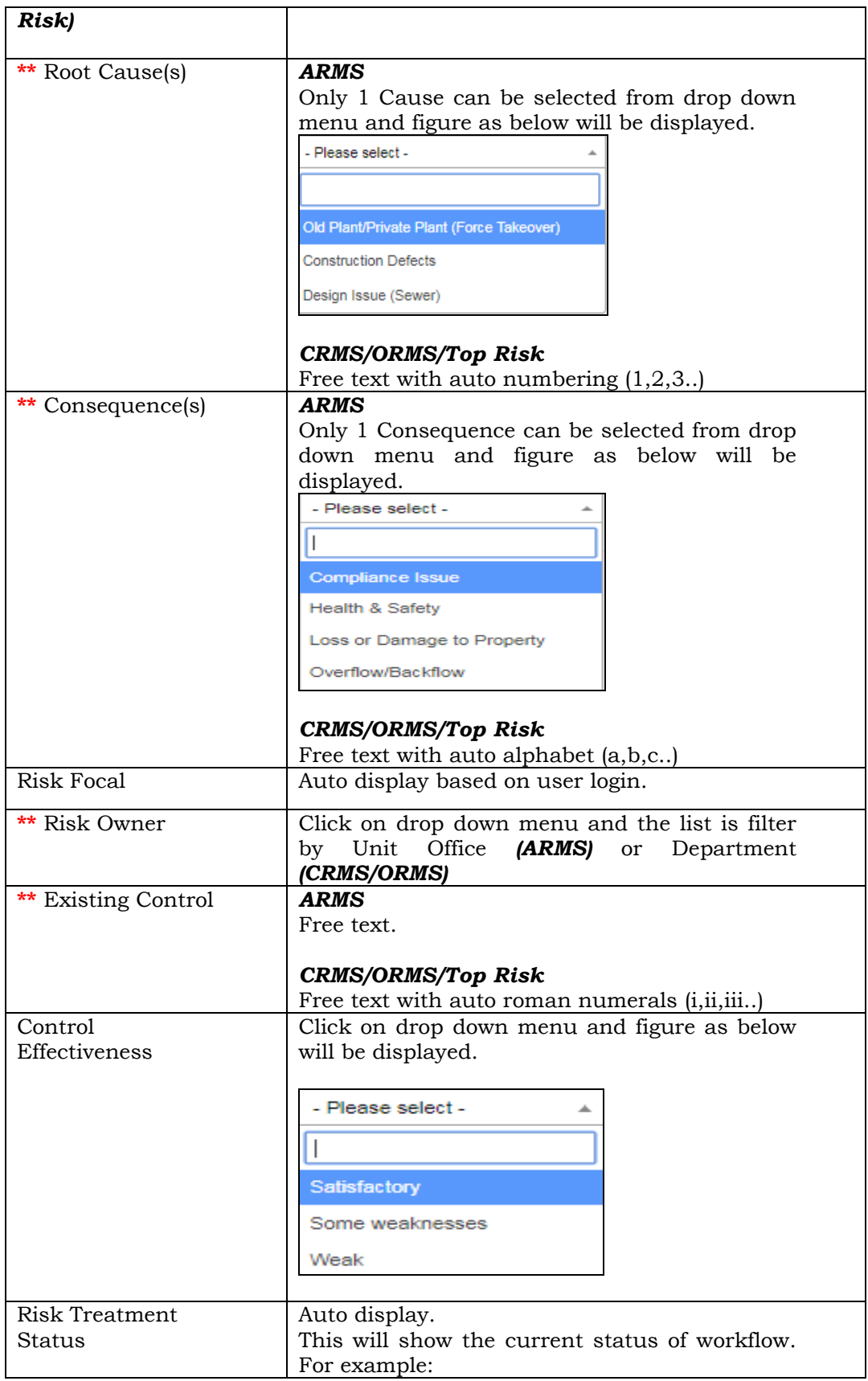

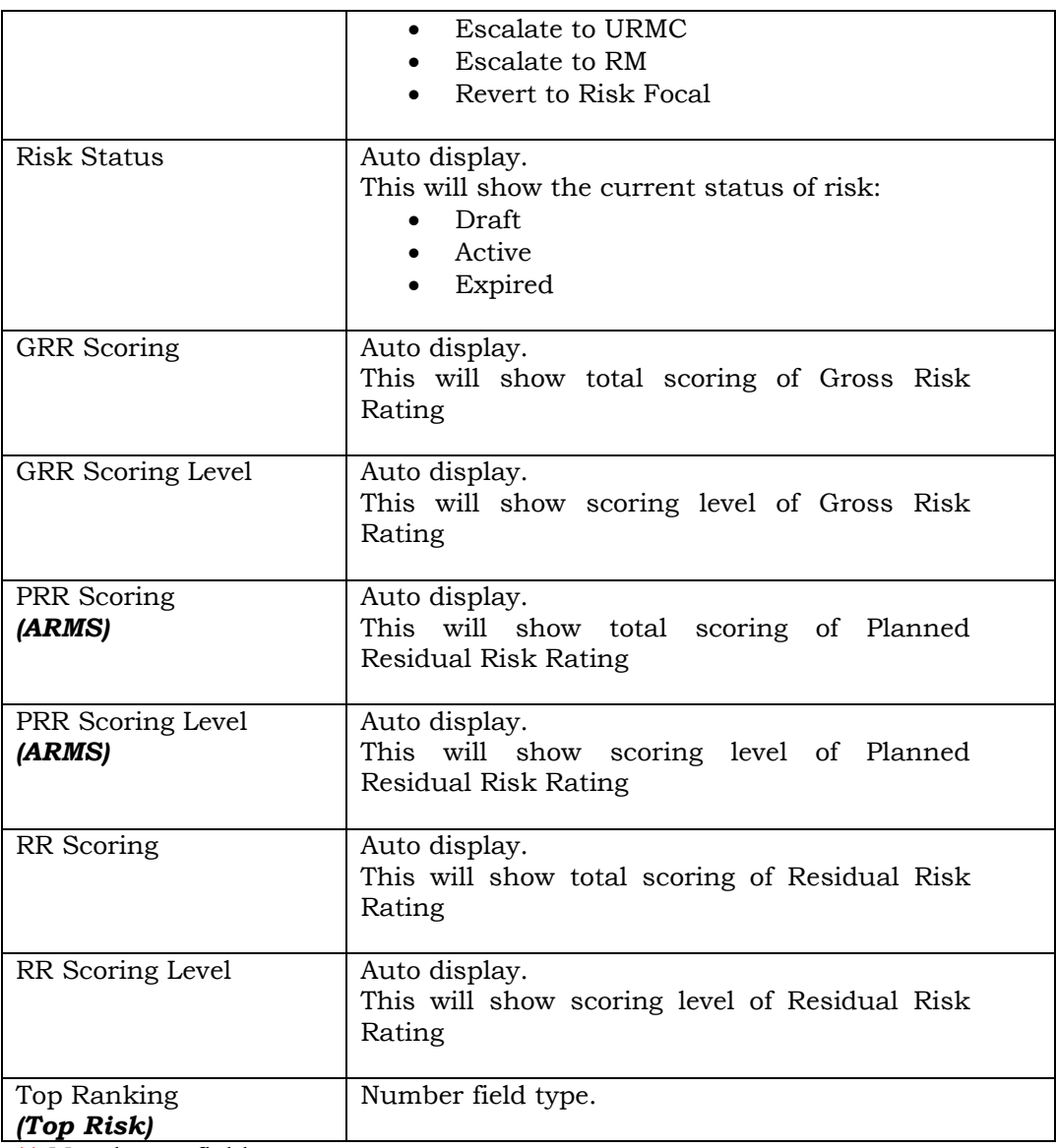

**\*\*** Mandatory field

 $\blacksquare$ 

# **If risk is registered without entering any mandatory field, the risk will never be saved into database.**

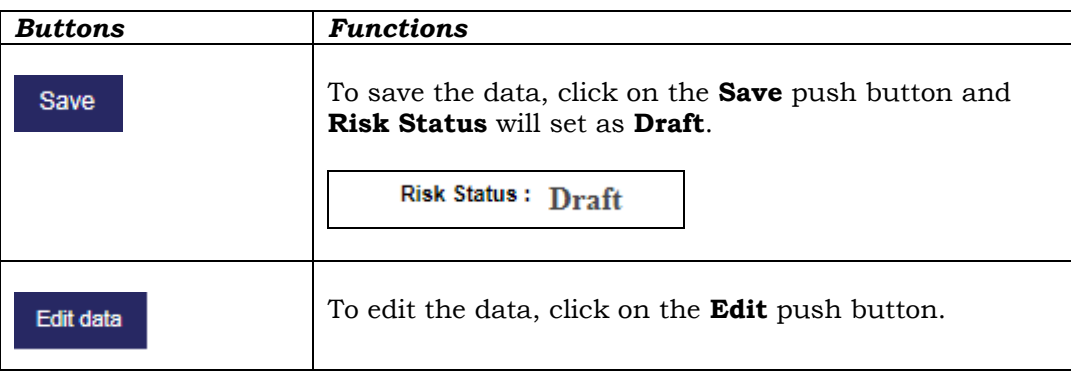

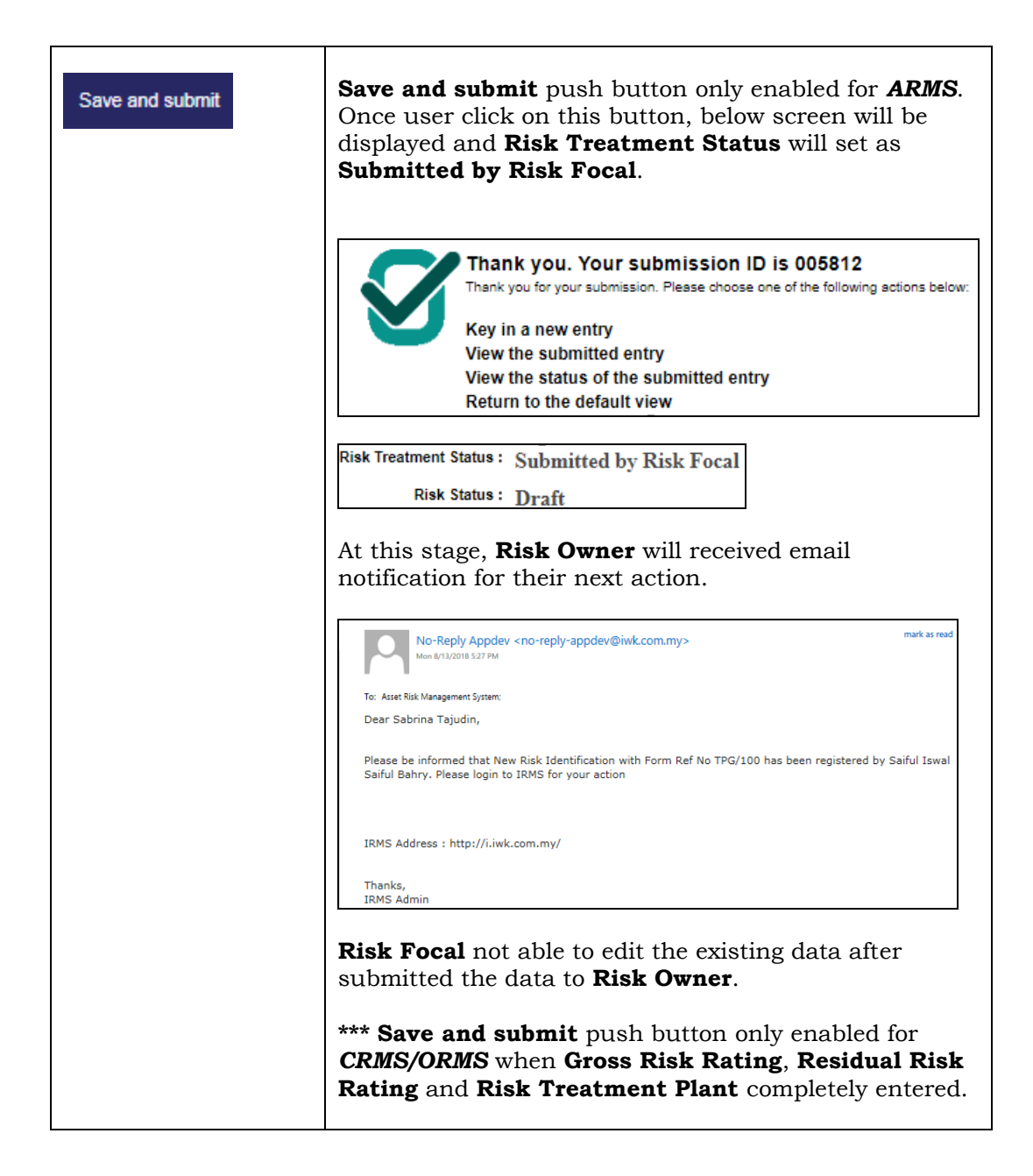

# <span id="page-28-0"></span>**2.3.2 Risk Evaluation**

**Risk Evaluation** can be entered based on role below:

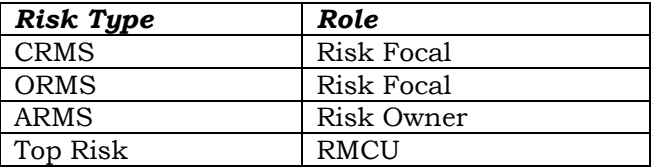

Below are the screen under **Risk Evaluation** tab based on type of risk**.**

### **CRMS/ORMS/Top Risk**

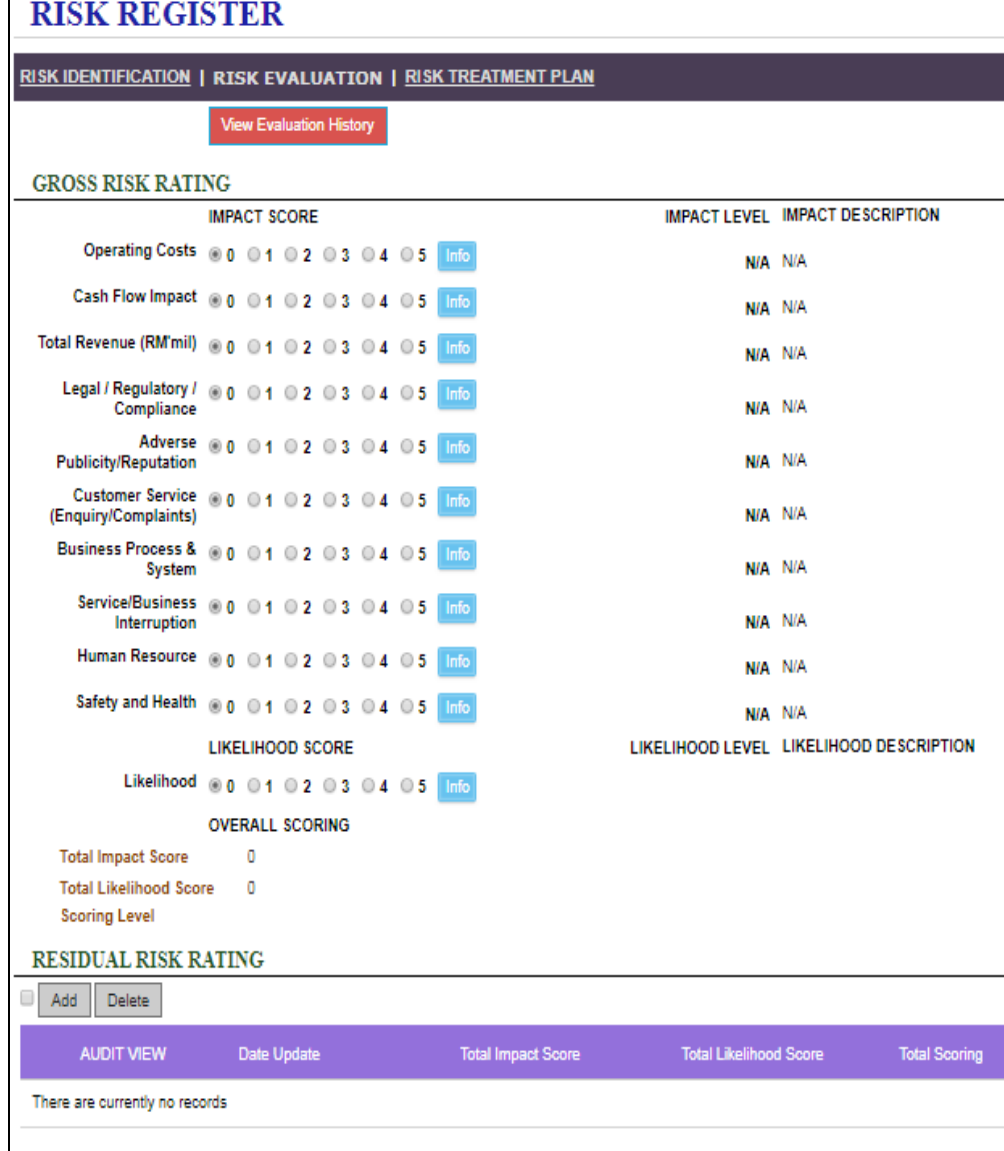

#### **ARMS**

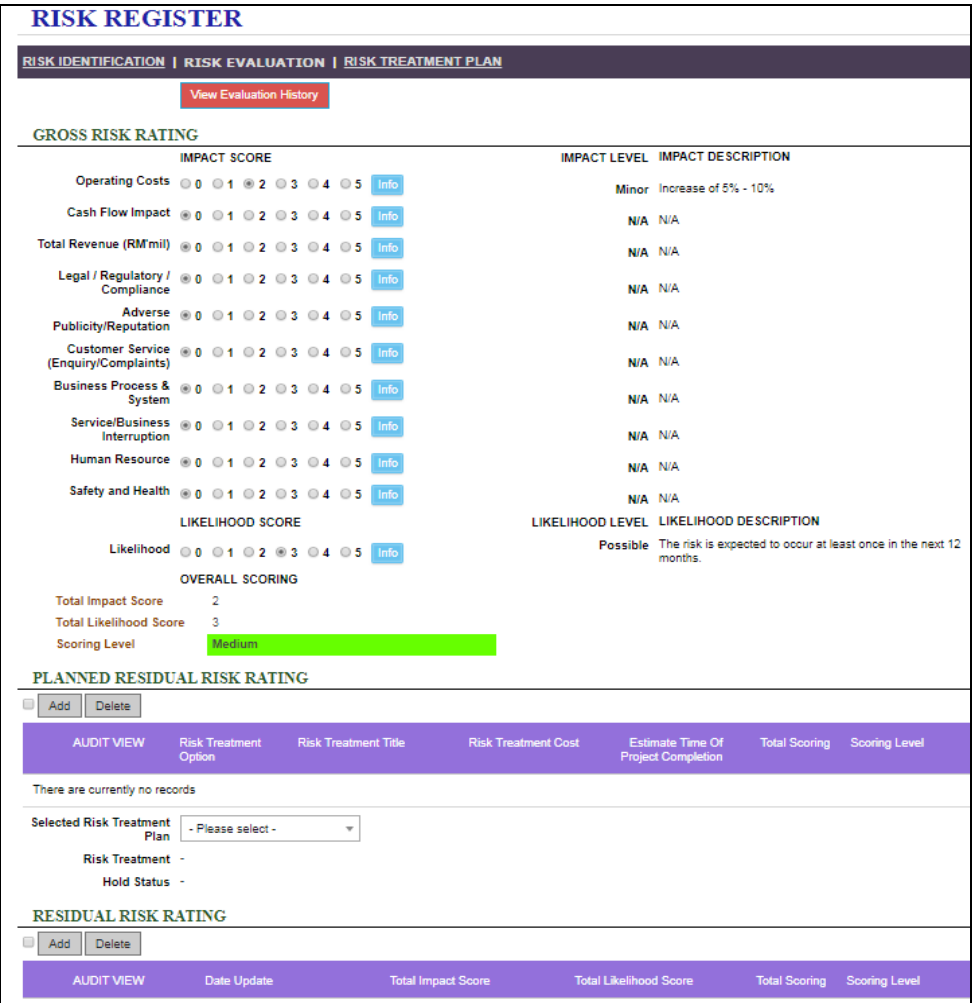

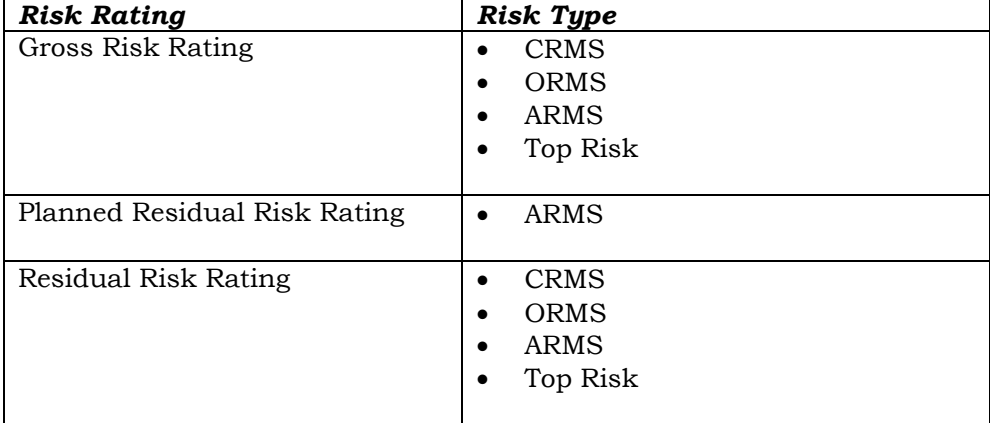

This screen is used for risk rating evaluation. There are 3 type of risk rating:

#### *ARMS*

To add/edit data in **Risk Evaluation** tab, **Risk Owner** need to click on **Edit** menu icon at upper-left page as below:

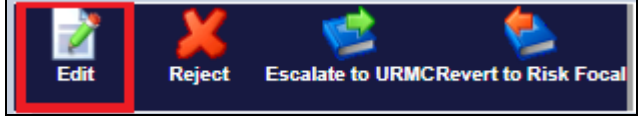

#### *CRMS/ORMS/Top Risk*

To add/edit data in this tab, **Risk Focal/RMCU** need to click on **Edit data** push button at the bottom page as below:

Edit data

# *CRMS/ORMS*

If risk have submitted to the next level, **Risk Focal** need to click on **Edit** menu icon at upper-left page as below:

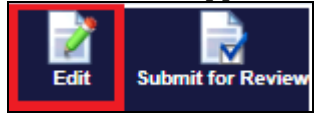

The fields displayed are:

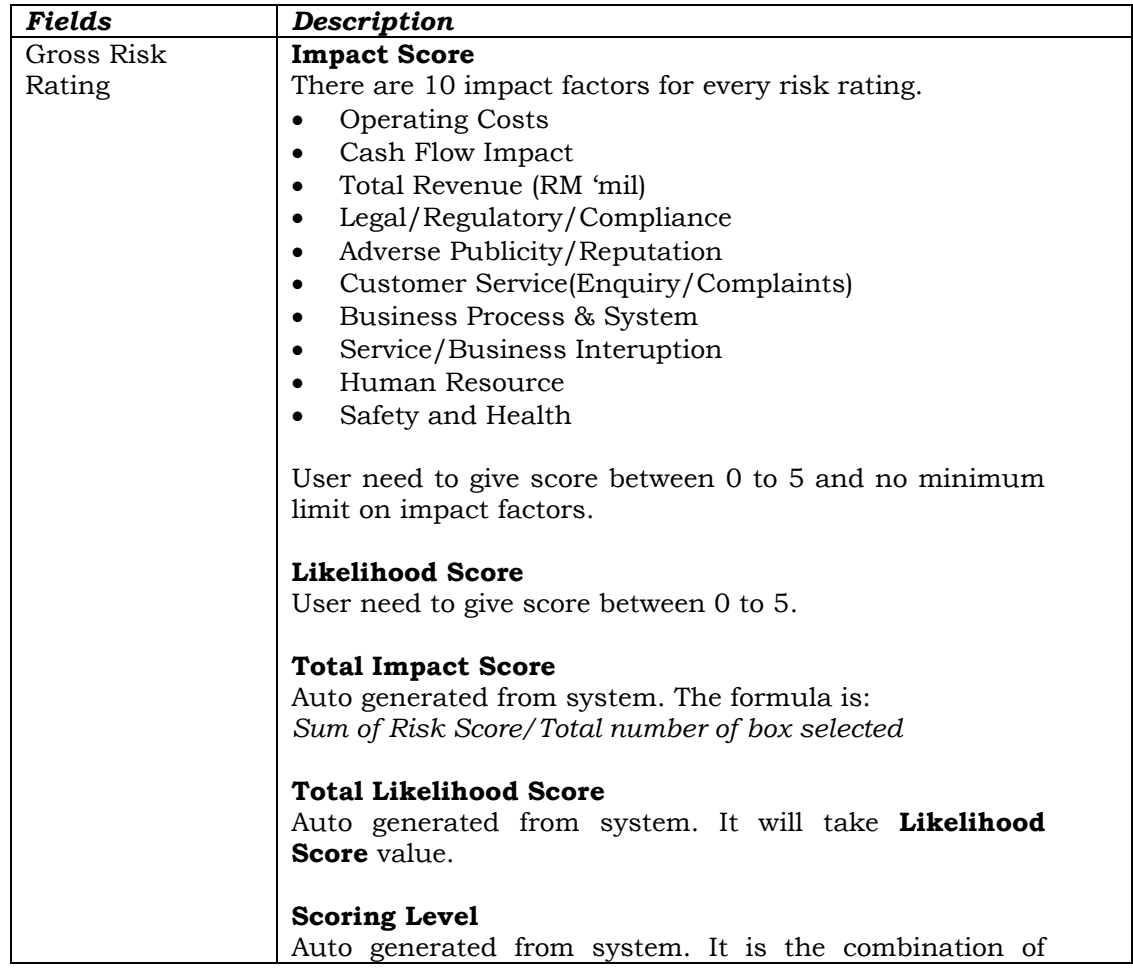

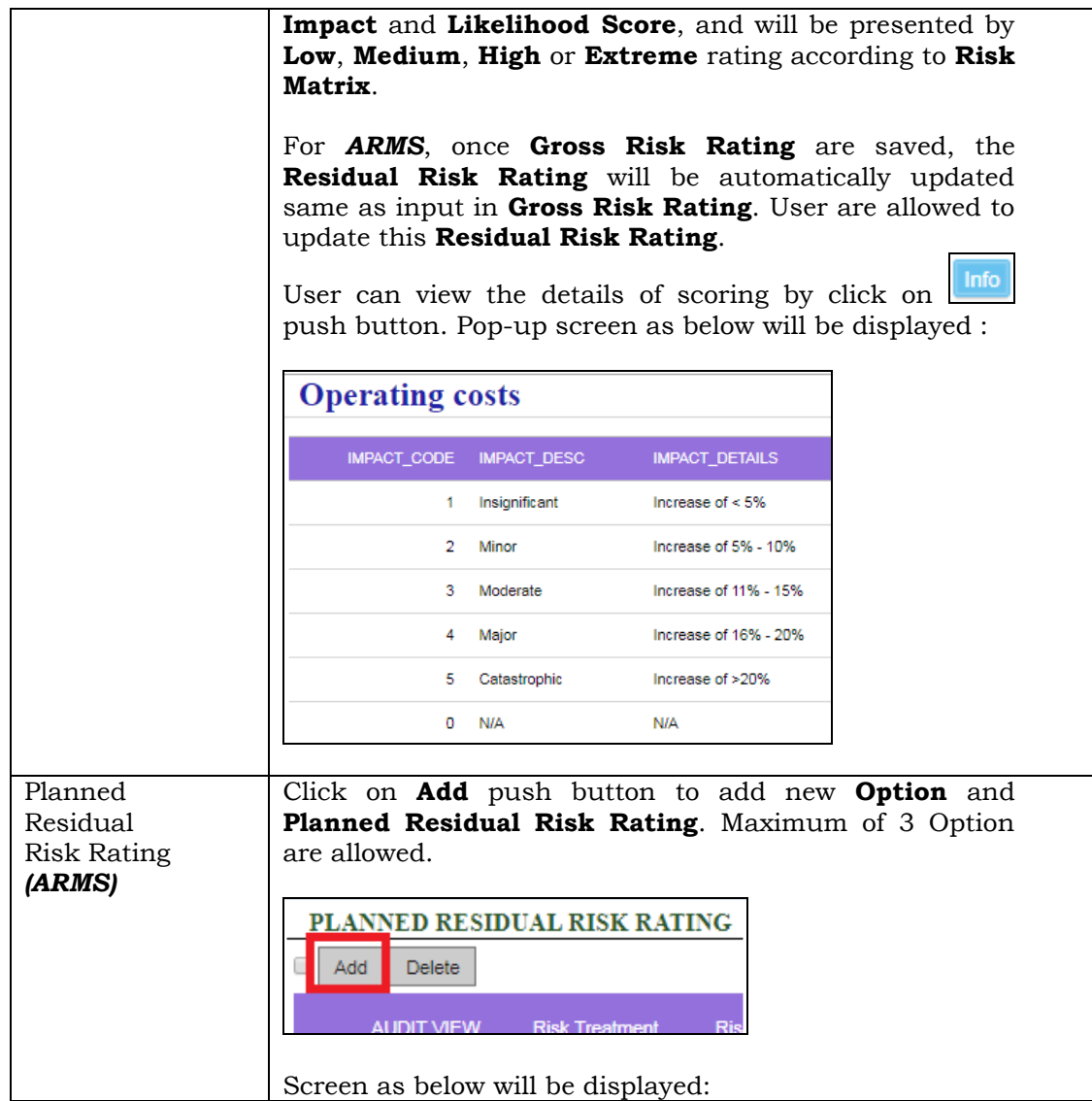

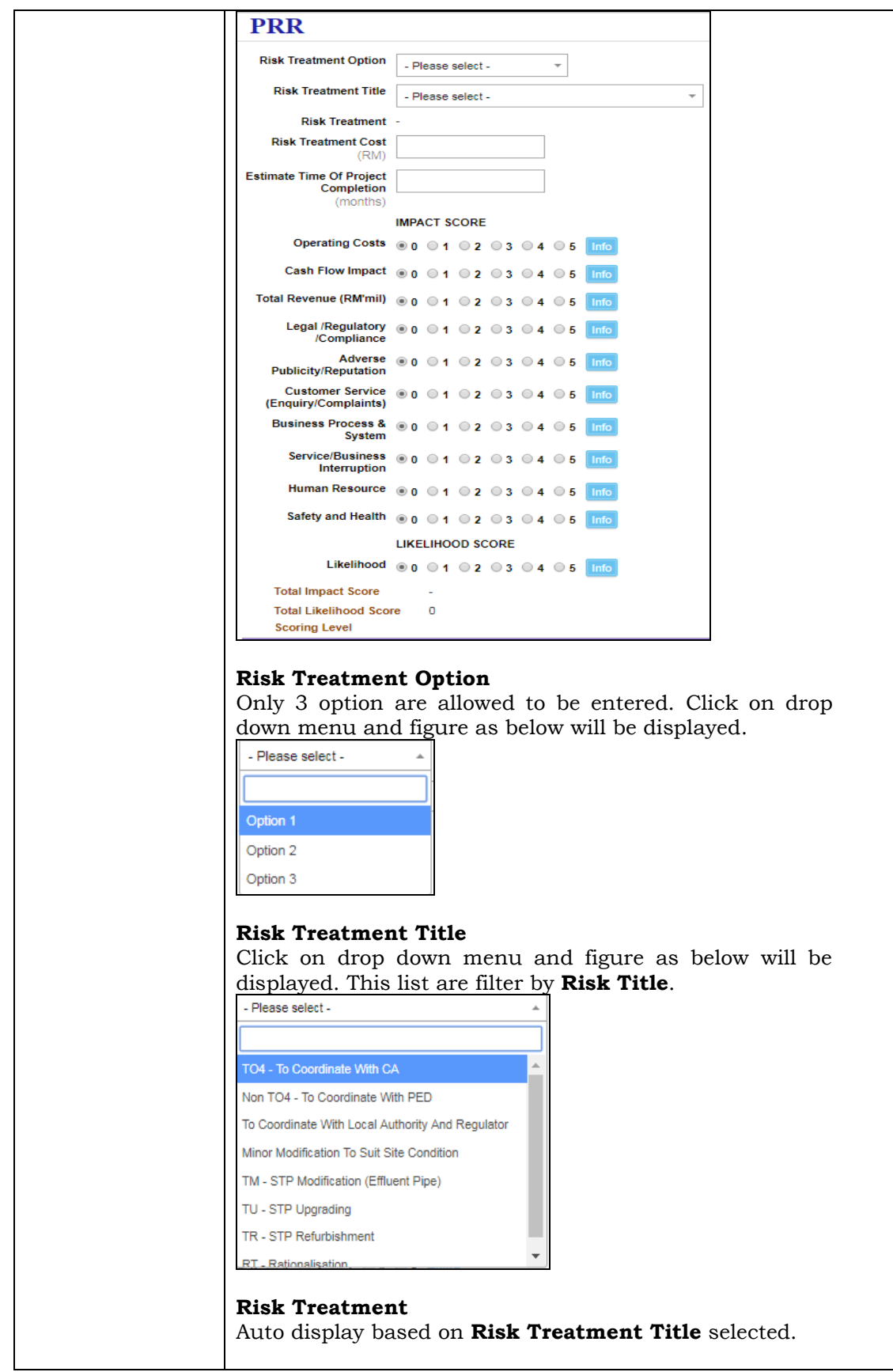

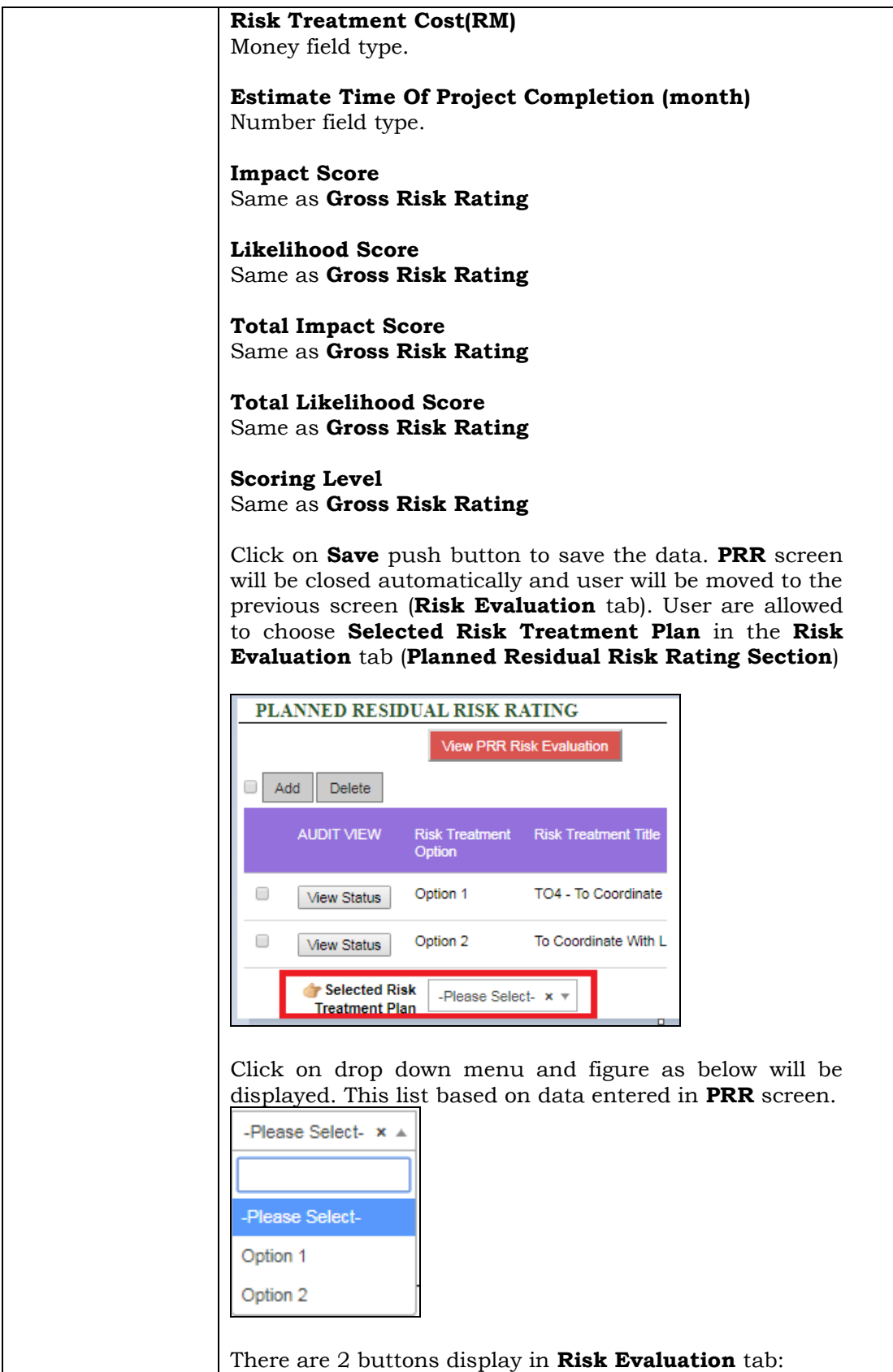

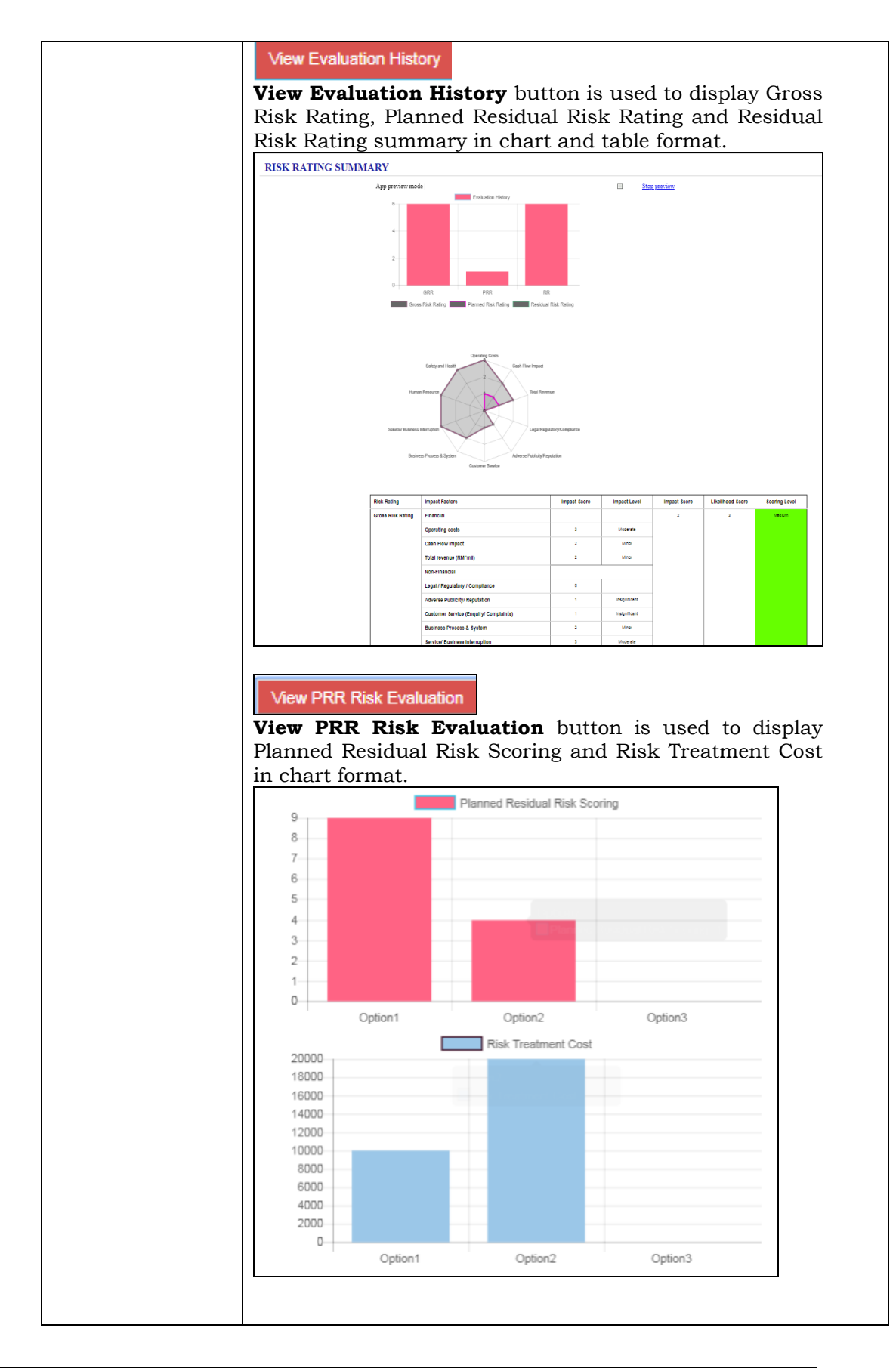

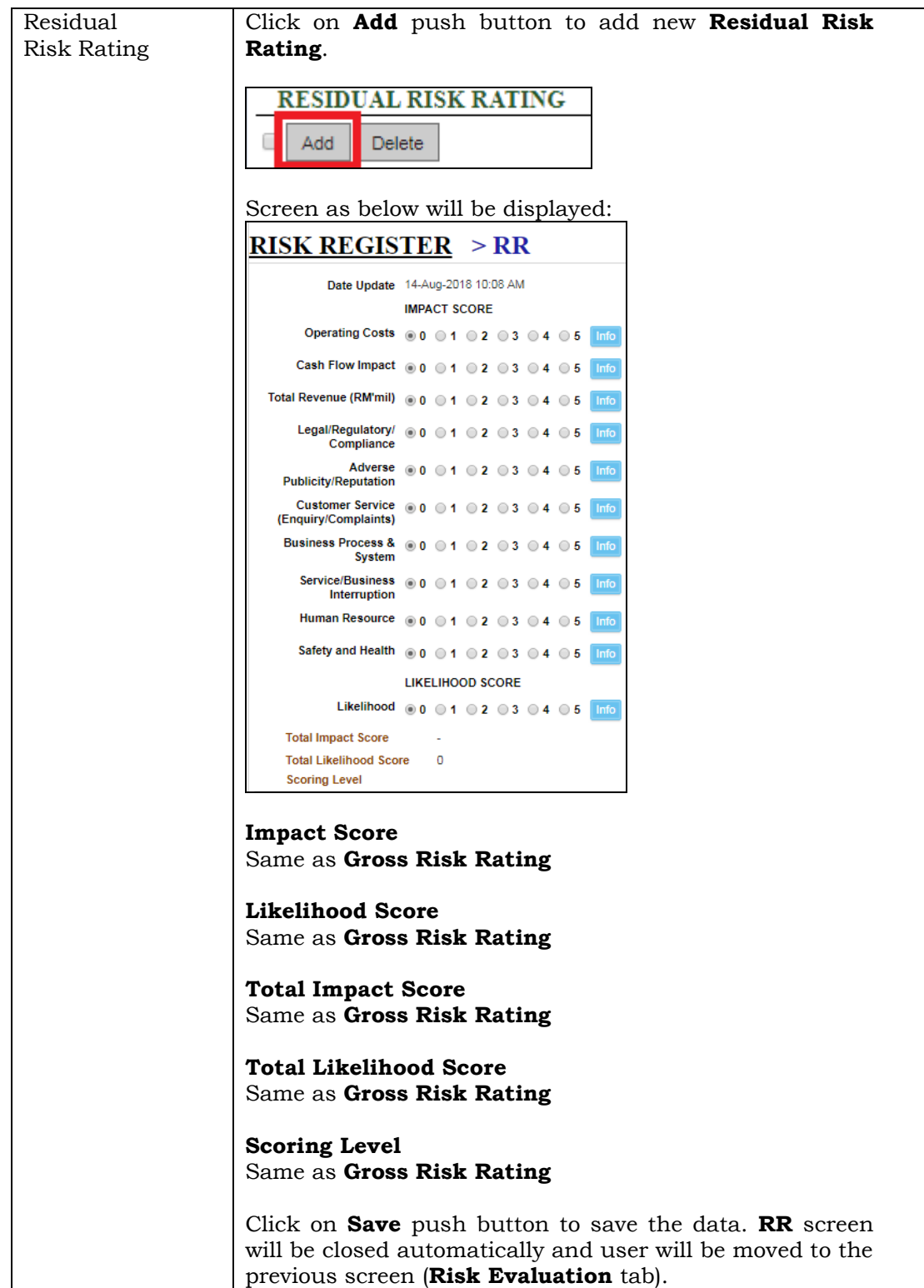

 $\overline{\phantom{0}}$ 

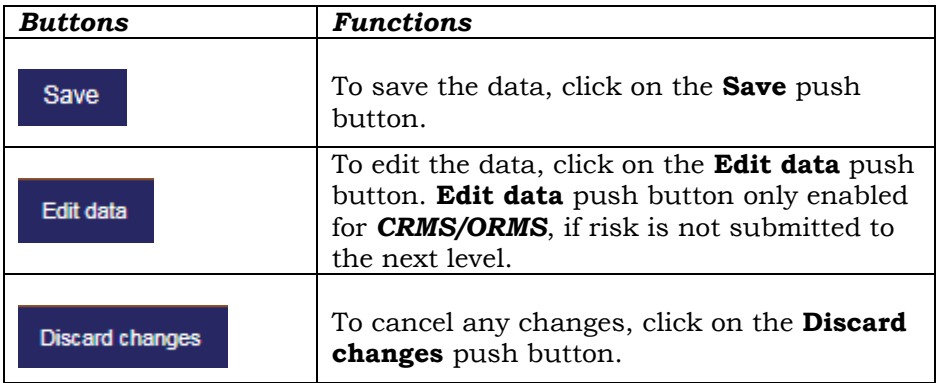

# <span id="page-36-0"></span>**2.3.3 Risk Treatment Plan**

**Risk Treatment Plan** can be entered based on role below:

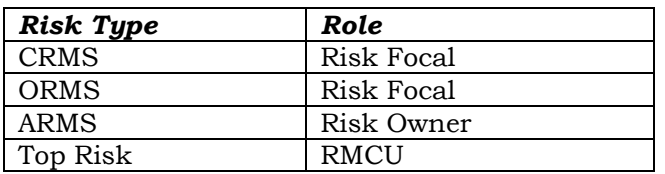

Below are the screen under **Risk Treatment Plan** tab based on type of risk**.**

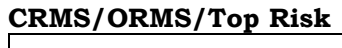

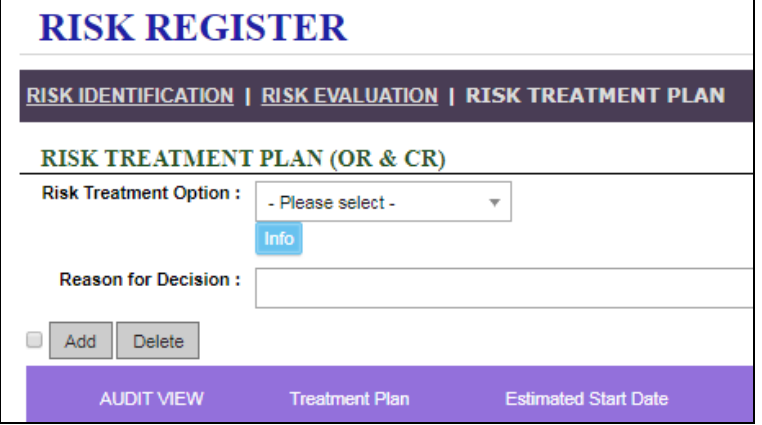

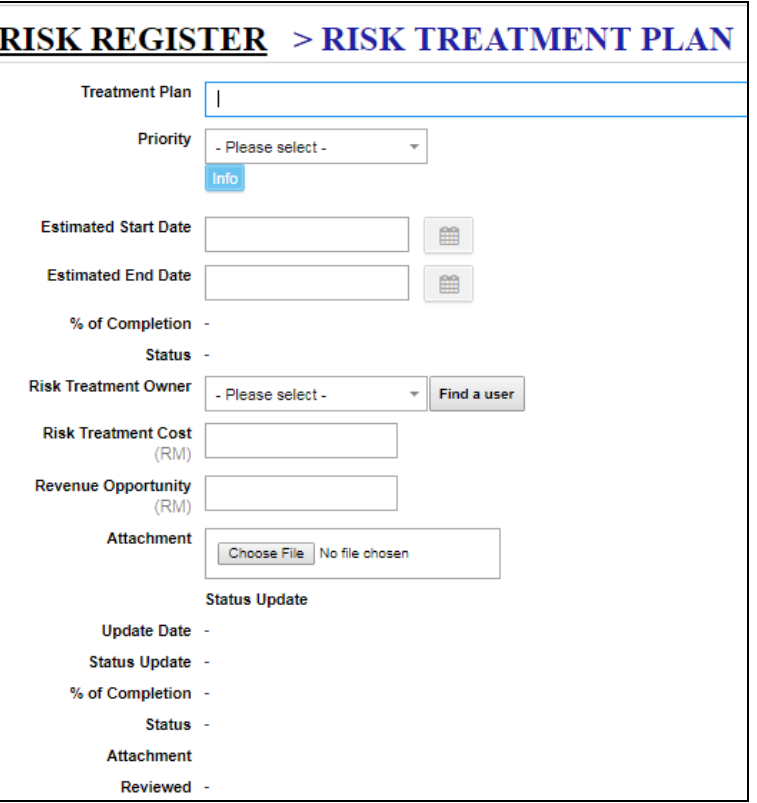

#### **ARMS**

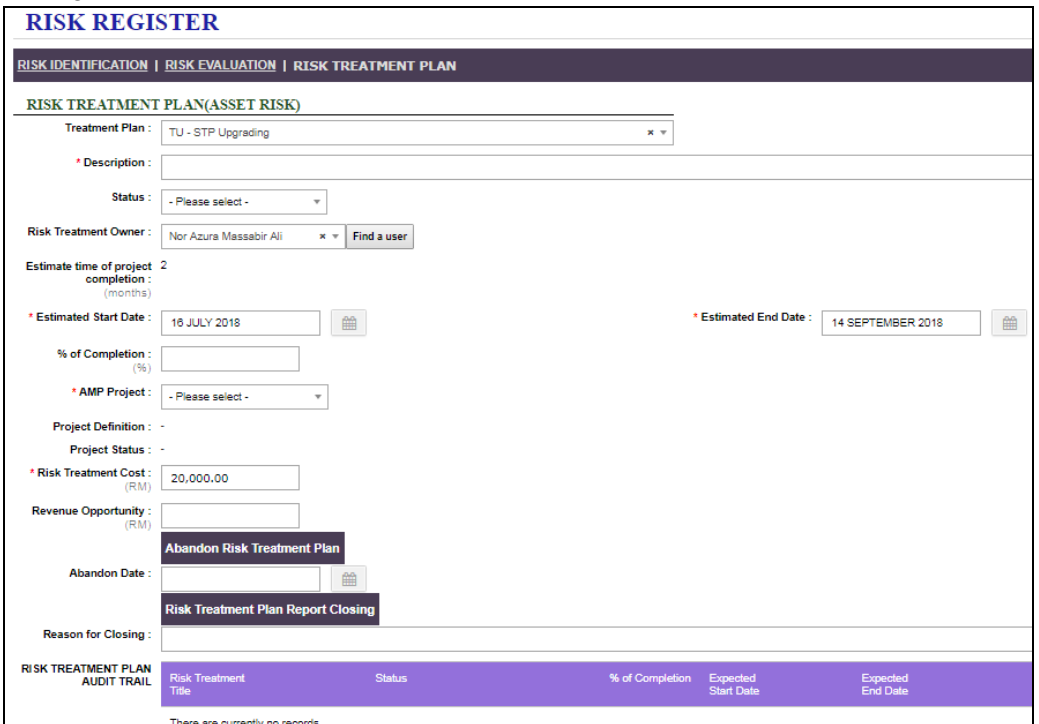

This screen is used to record treatment plan for each registered risk.

# *ARMS*

**Risk Owner** allowed to edit **Risk Treatment Plan** only when the risk is **approved** by **URMC/RMC/AORMC/AMSC**.

To add/edit data in this tab, **Risk Owner** need to click on **Edit** menu icon located at left upper page as below:

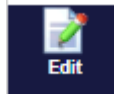

#### *CRMS/ORMS/Top Risk*

To add/edit data in this tab, **Risk Focal/RMCU** need to click on **Edit data** push button located at the bottom page as below:

Edit data

#### *CRMS/ORMS*

If risk have submitted to the next level, **Risk Focal** need to click on **Edit** menu icon located at left upper page as below:

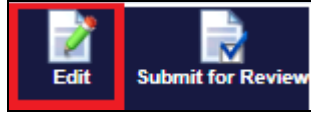

The fields displayed are:

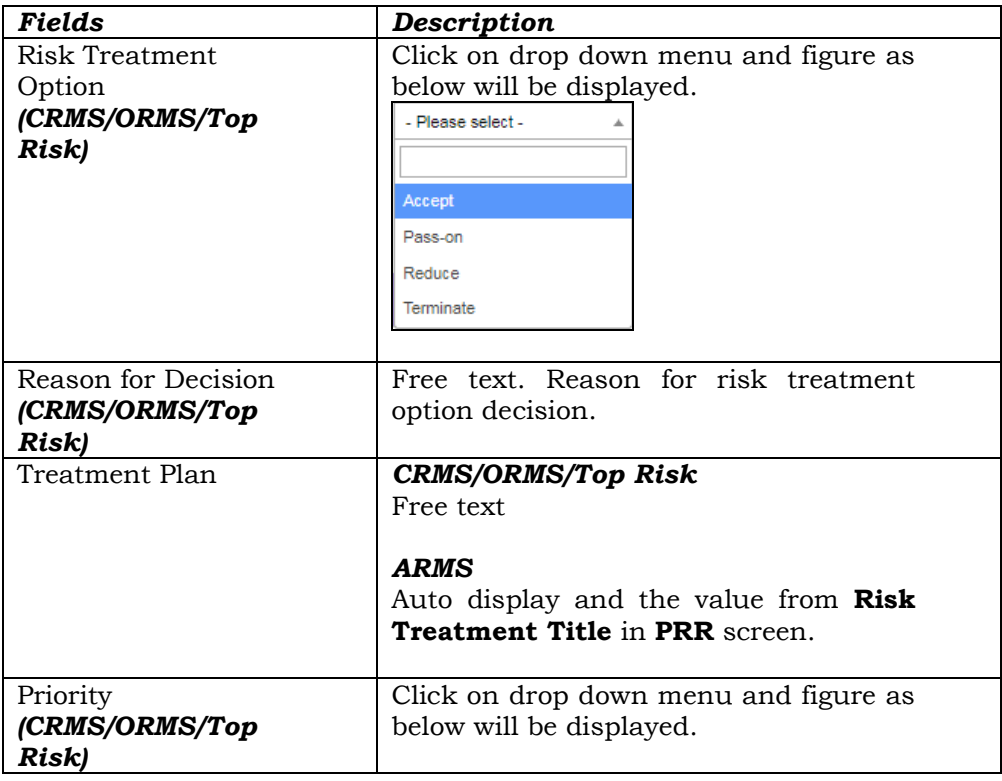

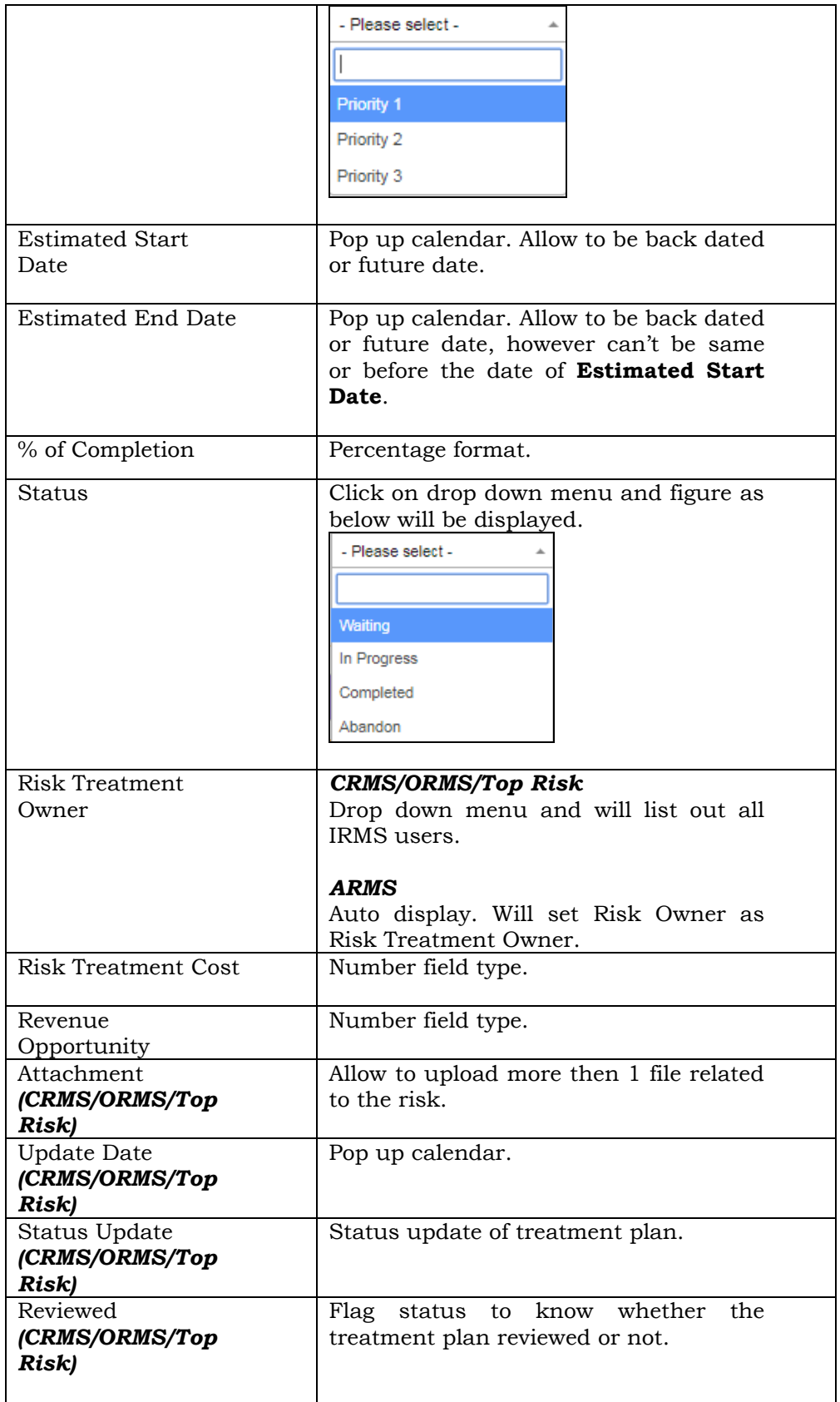

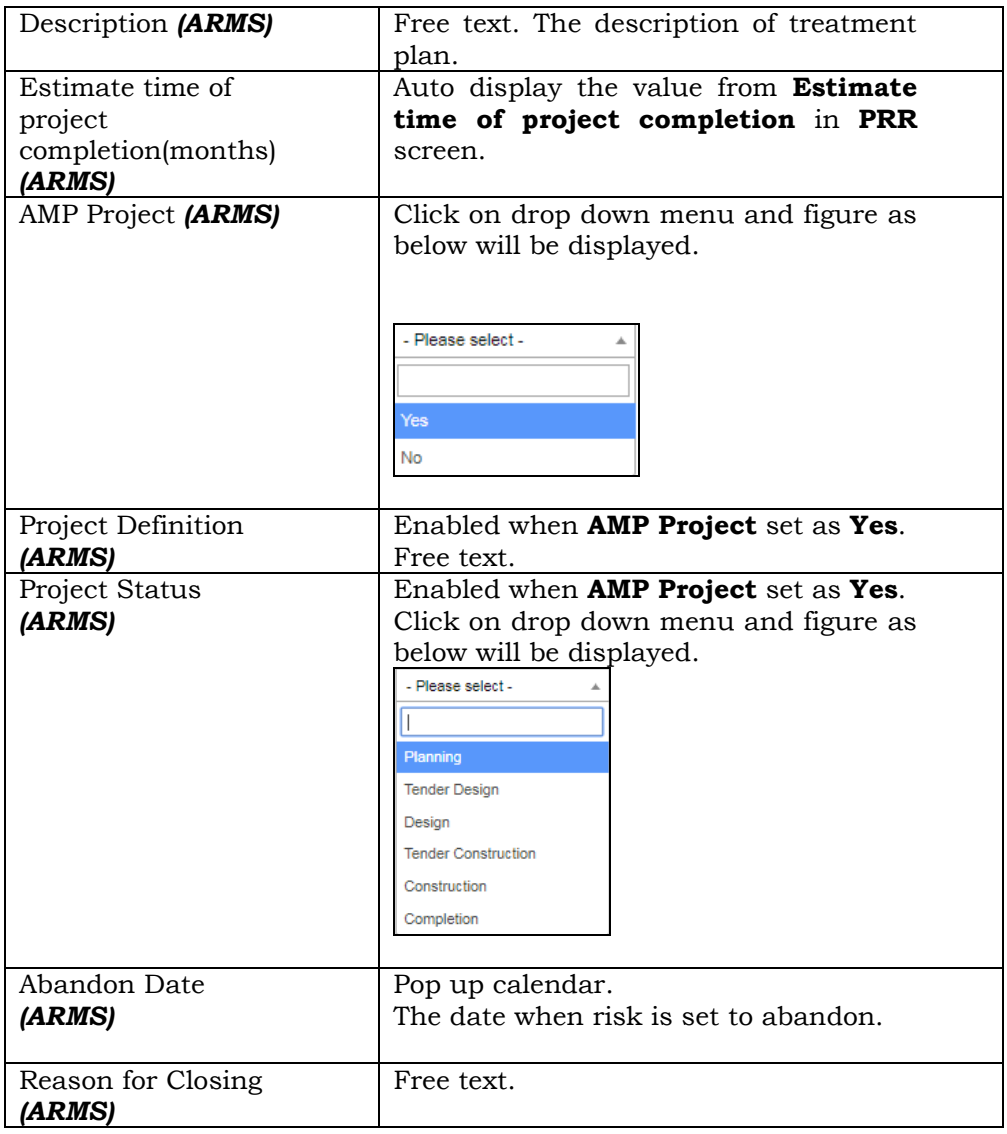

Click on **Save** push button to save the data or **Cancel** push button to cancel any changes in **Treatment Plan** tab.

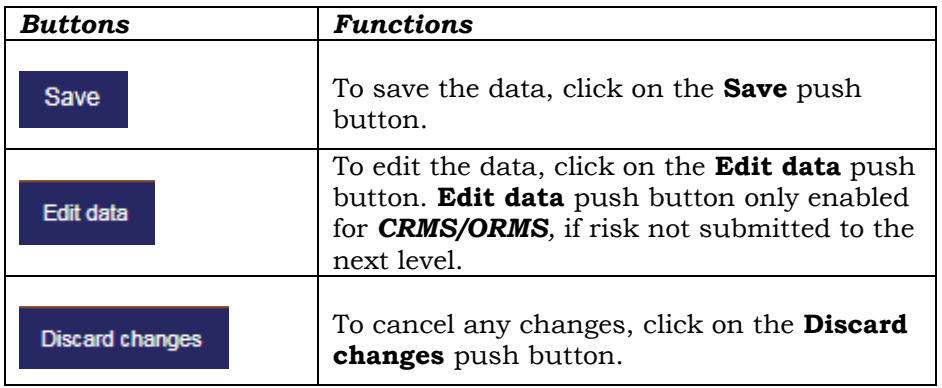

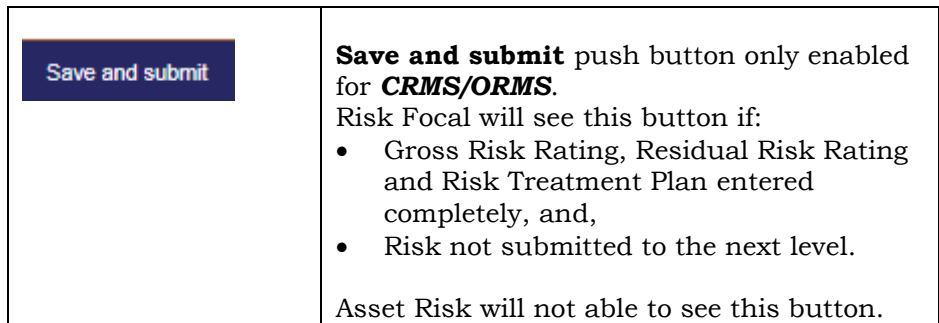

 $\bigodot$ 

#### **For** *ARMS***, if status in Treatment Plan changed to Abandon, Planned Residual Risk Rating and Residual Risk Rating value will set back to empty and Risk Status will set as Draft.**

# <span id="page-41-0"></span>**2.4 REPORTS**

Click **Reports** on left sidebar menu.

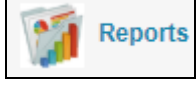

User can view the reports based on role as below:

┯

#### *ARMS*

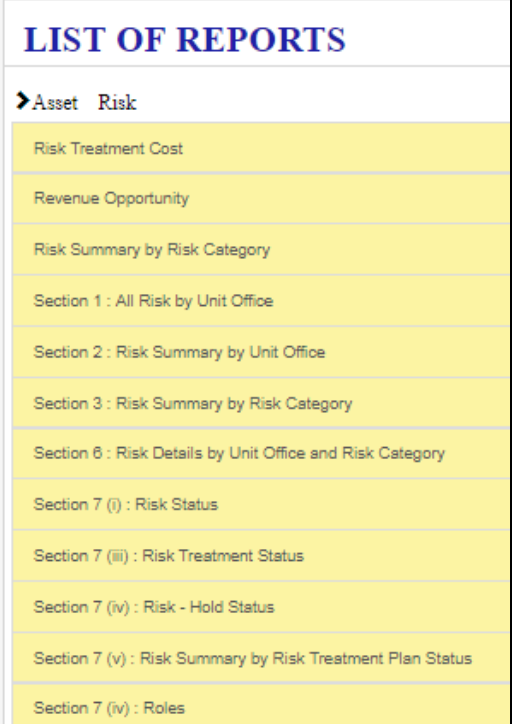

#### *CRMS*

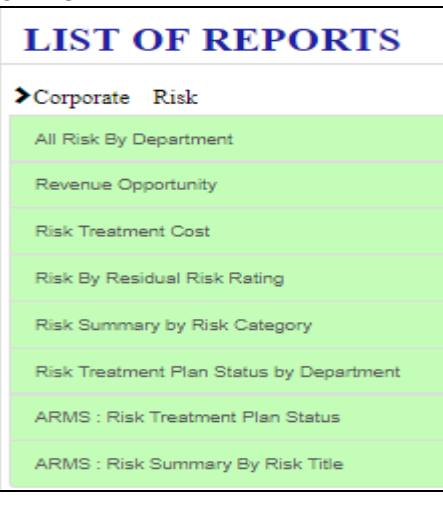

#### *ORMS*

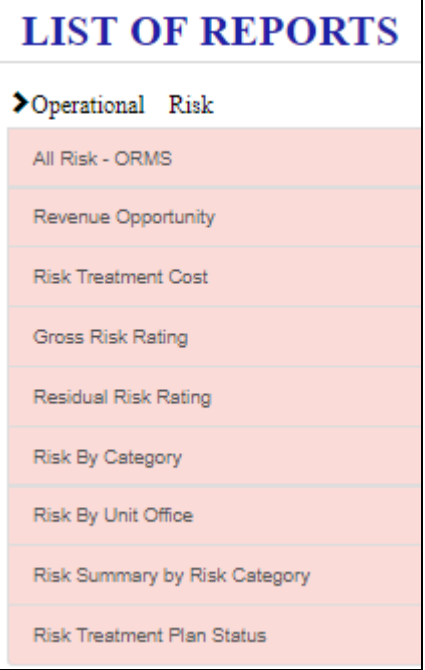

#### <span id="page-42-0"></span>**2.5 MINUTES OF MEETING**

This menu enable for *ARMS* only and **URMC** allowed to generate the MOM.

Click **Minutes of Meeting** on left sidebar menu.

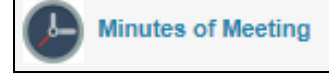

List of Minutes of Meeting (MOM) will be displayed as below. Double click on the row to see the details. Click on \*.pdf to open the MOM document.

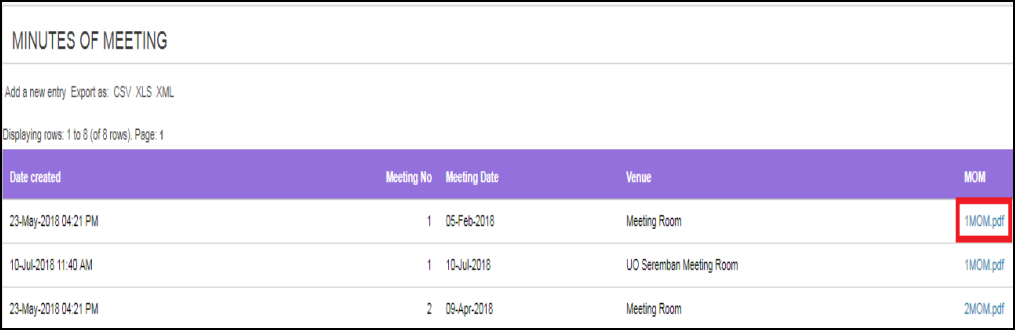

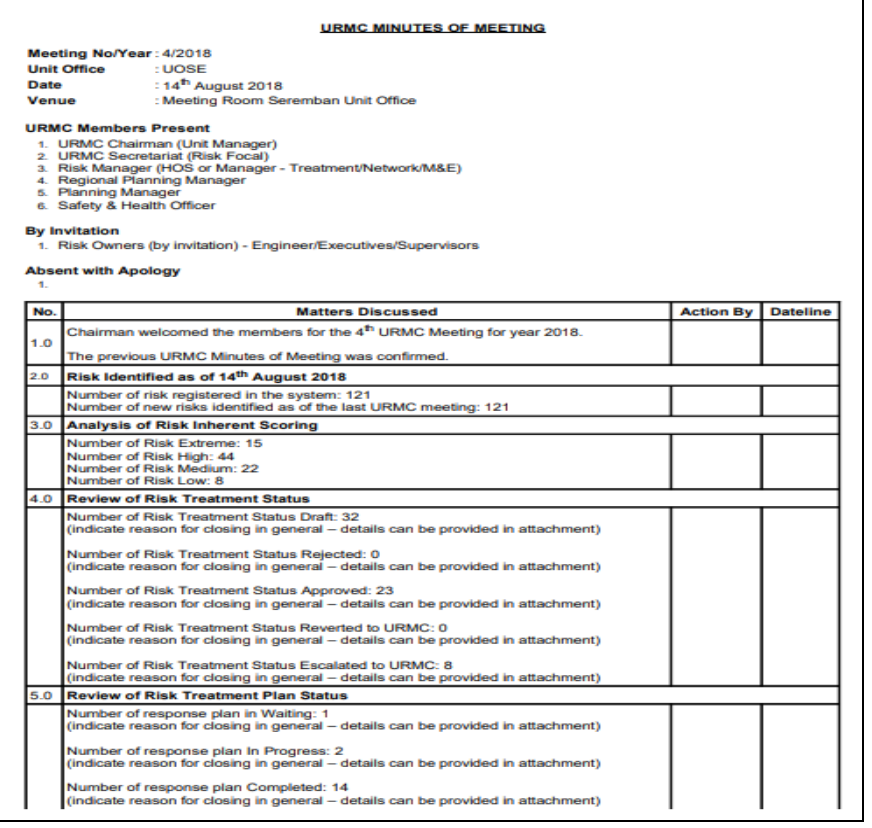

To generate new MOM, click on **Add a new entry** menu:

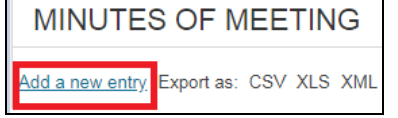

**Minutes of Meeting** screen will be displayed as below:

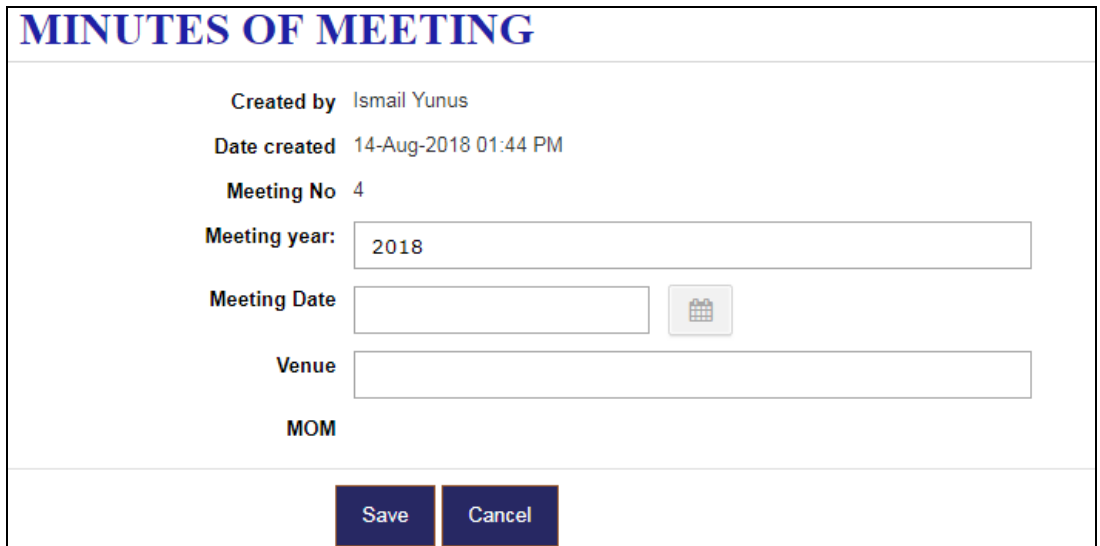

The fields displayed are:

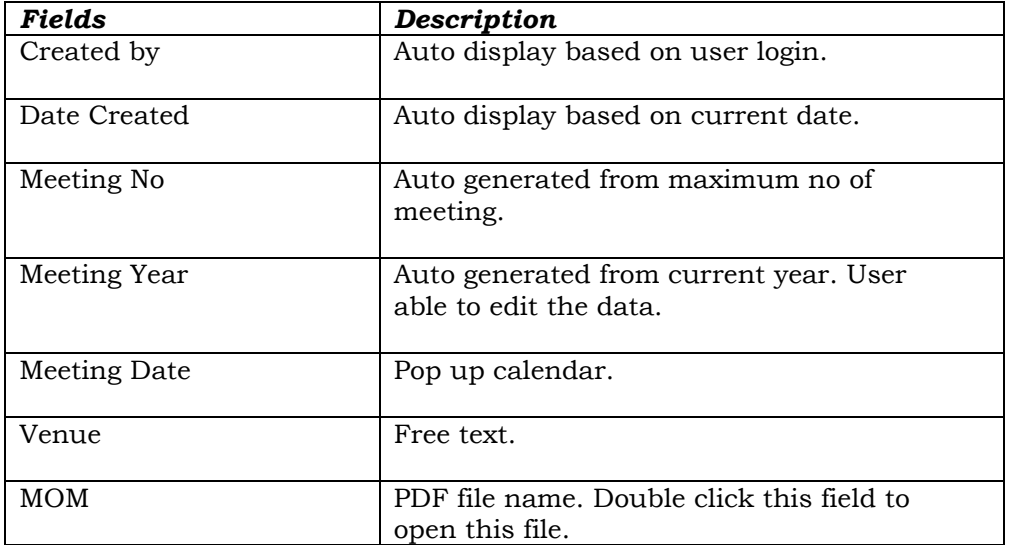

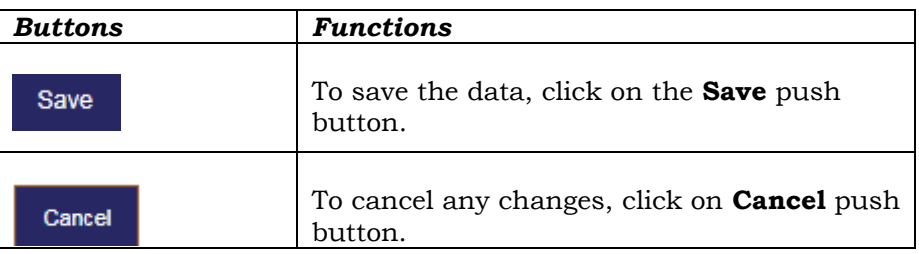

#### <span id="page-44-0"></span>**2.6 RISK LISTING**

This menu will list out all registered risk and filter by role/unit office/ department.

Click **Risk Listing** on left sidebar menu.

**Risk Listing** 

**Risk Listing** screen will be displayed as below:

| <b>RISK LISTING</b>                                 |                 |                         |                        |                                   |                       |                              |                  |
|-----------------------------------------------------|-----------------|-------------------------|------------------------|-----------------------------------|-----------------------|------------------------------|------------------|
| Export as: CSV XLS XML                              |                 |                         |                        |                                   |                       |                              |                  |
| Displaying rows: 1 to 50 (of 121 rows). Page: 1 2 3 |                 |                         |                        |                                   |                       |                              |                  |
| <b>No</b>                                           | <b>Form Ref</b> | <b>Risk Type</b>        | <b>Date Identified</b> | <b>Unit Office</b>                | <b>Risk Status</b>    | <b>Risk Treatment Status</b> | <b>Risk Foca</b> |
|                                                     |                 | - Please sel $\sqrt{ }$ |                        | - Please select -<br>$\mathbf{v}$ | - Please s $\sqrt{ }$ |                              | - Please se      |
| SED/1                                               |                 | <b>Asset Risk</b>       | 16-Apr-2018            | <b>NEGERI SEMBILAN</b>            | Active                | Submitted by Risk Focal      | <b>Akeel Muh</b> |
|                                                     | <b>SED/10</b>   | <b>Asset Risk</b>       | 10-Jul-2018            | <b>NEGERI SEMBILAN</b>            | Active                | Submitted by Risk Focal      | Akeel Muh        |
| <b>SED/11</b>                                       |                 | <b>Asset Risk</b>       | 10-Jul-2018            | <b>NEGERI SEMBILAN</b>            | Active                | <b>Escalate to URMC</b>      | <b>Akeel Muh</b> |
|                                                     | <b>SED/12</b>   | <b>Asset Risk</b>       | 03-Jul-2018            | <b>NEGERI SEMBILAN</b>            | Active                | <b>Escalate to RMC</b>       | Akeel Muh        |
| <b>SED/13</b>                                       |                 | <b>Asset Risk</b>       | 11-Jul-2018            | <b>NEGERI SEMBILAN</b>            | Active                | Submitted by Risk Focal      | Akeel Muh        |

Users can export this listing into CSV, XLS or XML format by click on menu below:

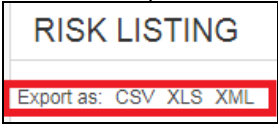

# <span id="page-45-0"></span>**2.7 WORKING INBOX**

This menu will list out all pending task list based on user role.

Click **Working Inbox** on left sidebar menu.

**Working Inbox** 

#### **Working Inbox** screen will be displayed as below:

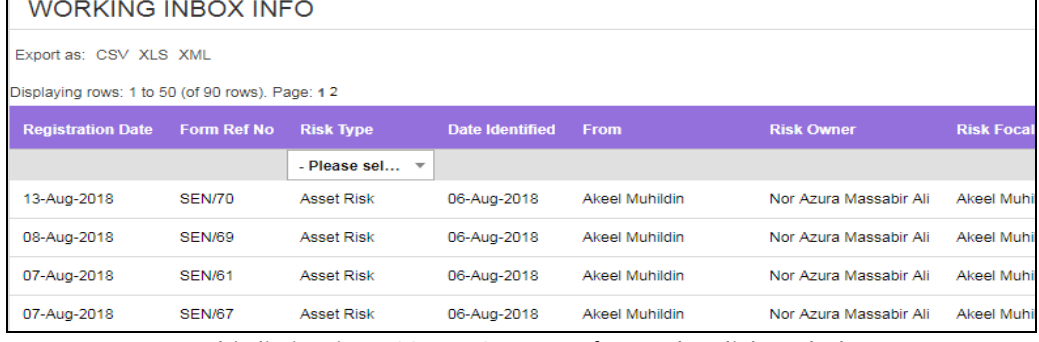

Users can export this listing into CSV, XLS or XML format by click on below menu:

**WORKING INBOX INFO** 

Export as: CSV XLS XML

Besides using this menu, user can check their pending task list by click on **Inbox** icon at the upper-right corner of the page.

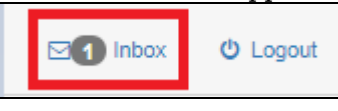

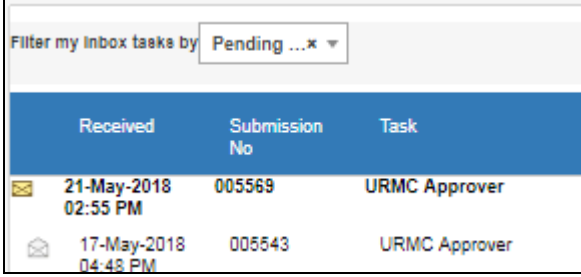

# <span id="page-46-0"></span>**2.8 ABOUT**

This menu will display about basic IRMS information.

Click **About** on left sidebar menu.

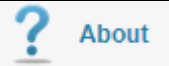

**About** screen will be displayed as below:

**ABOUT** 

```
IWK Risk Management System (IRMS)
```
Version 1.0.0

Copyright 2018 Indah Water Konsortium Sdn Bhd

Last Updated: 14-Aug-2018

# <span id="page-46-1"></span>**2.9 CODES & CONTROL**

This menu enable for **Admin User** only to maintain reference data in IRMS tables.

Click **Codes & Control** on left sidebar menu.

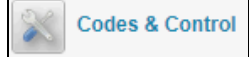

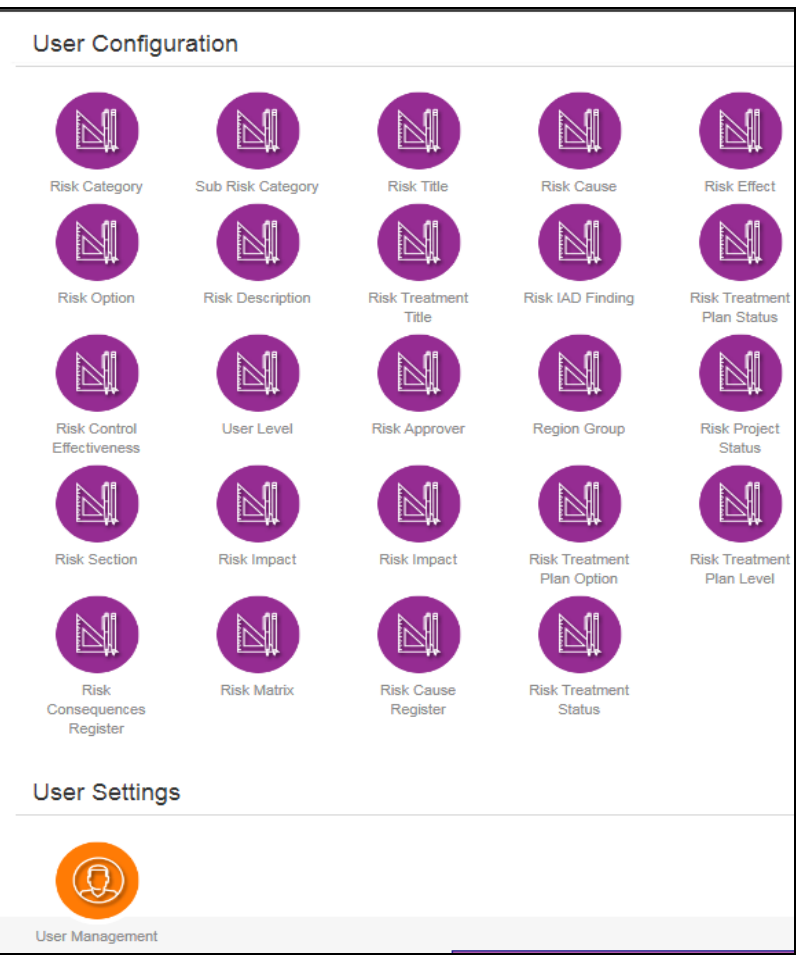

**Codes & Control** screen will be displayed as below:

There are 2 sections in this screen:

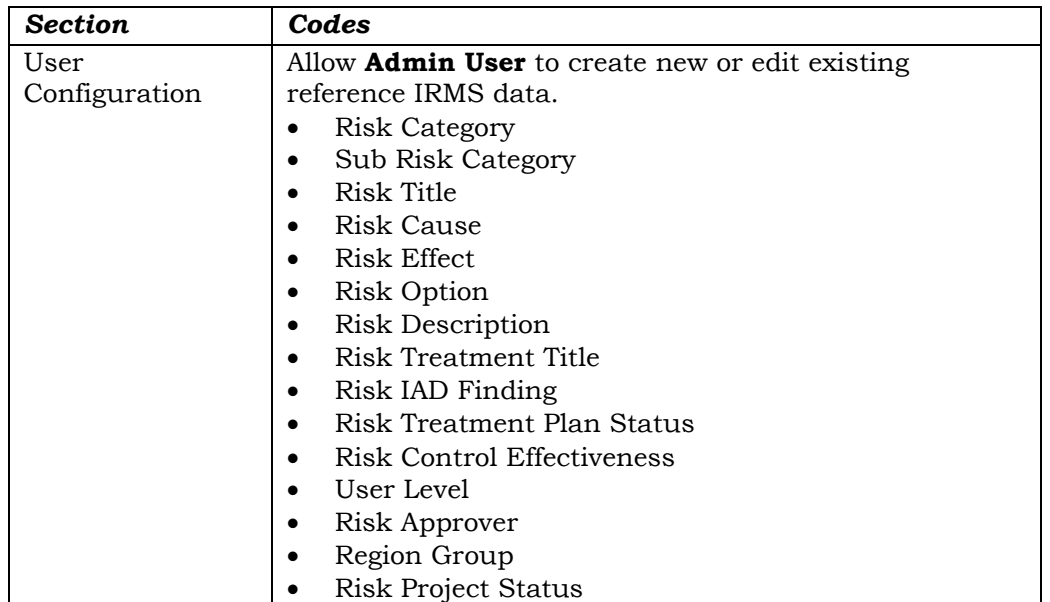

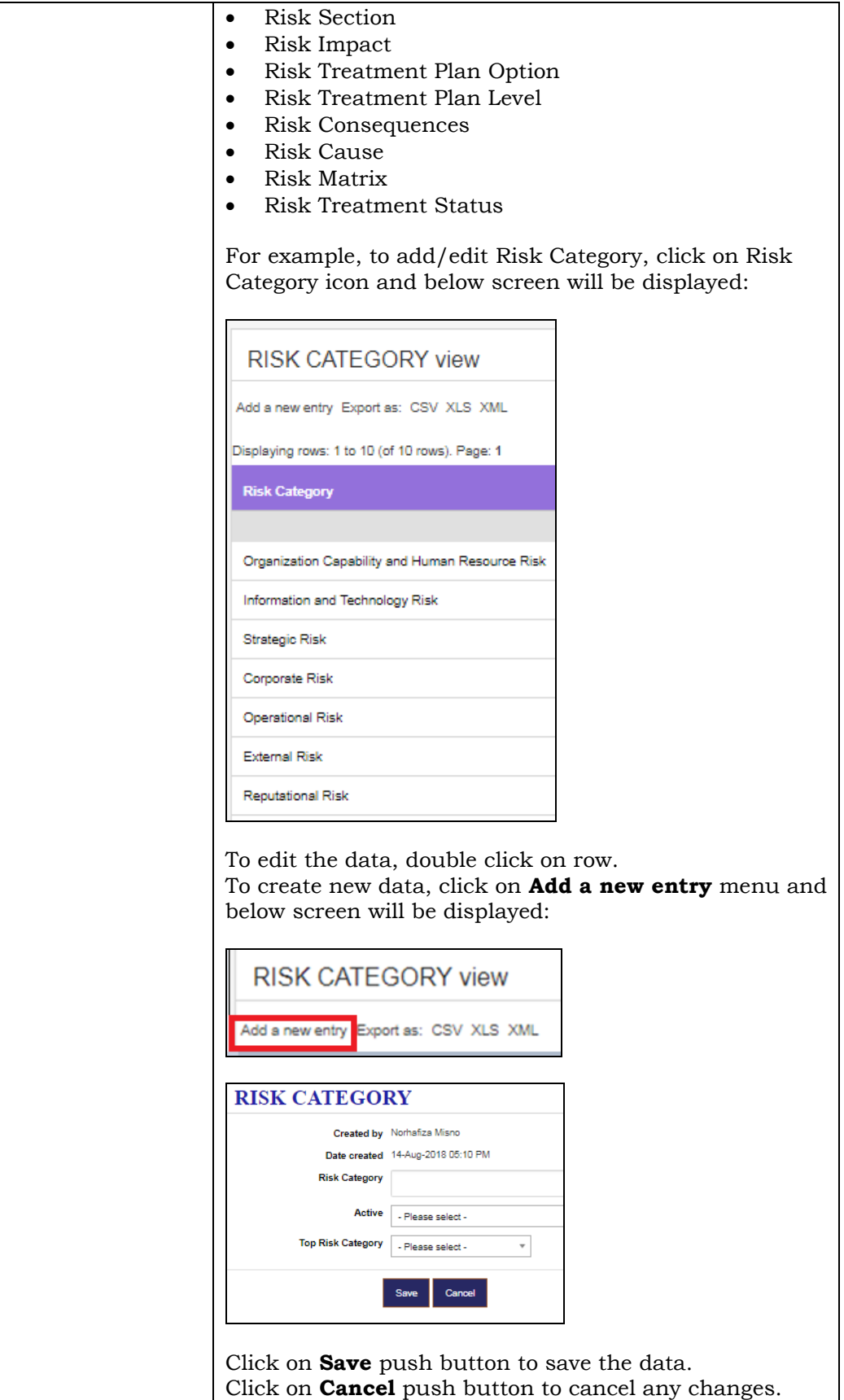

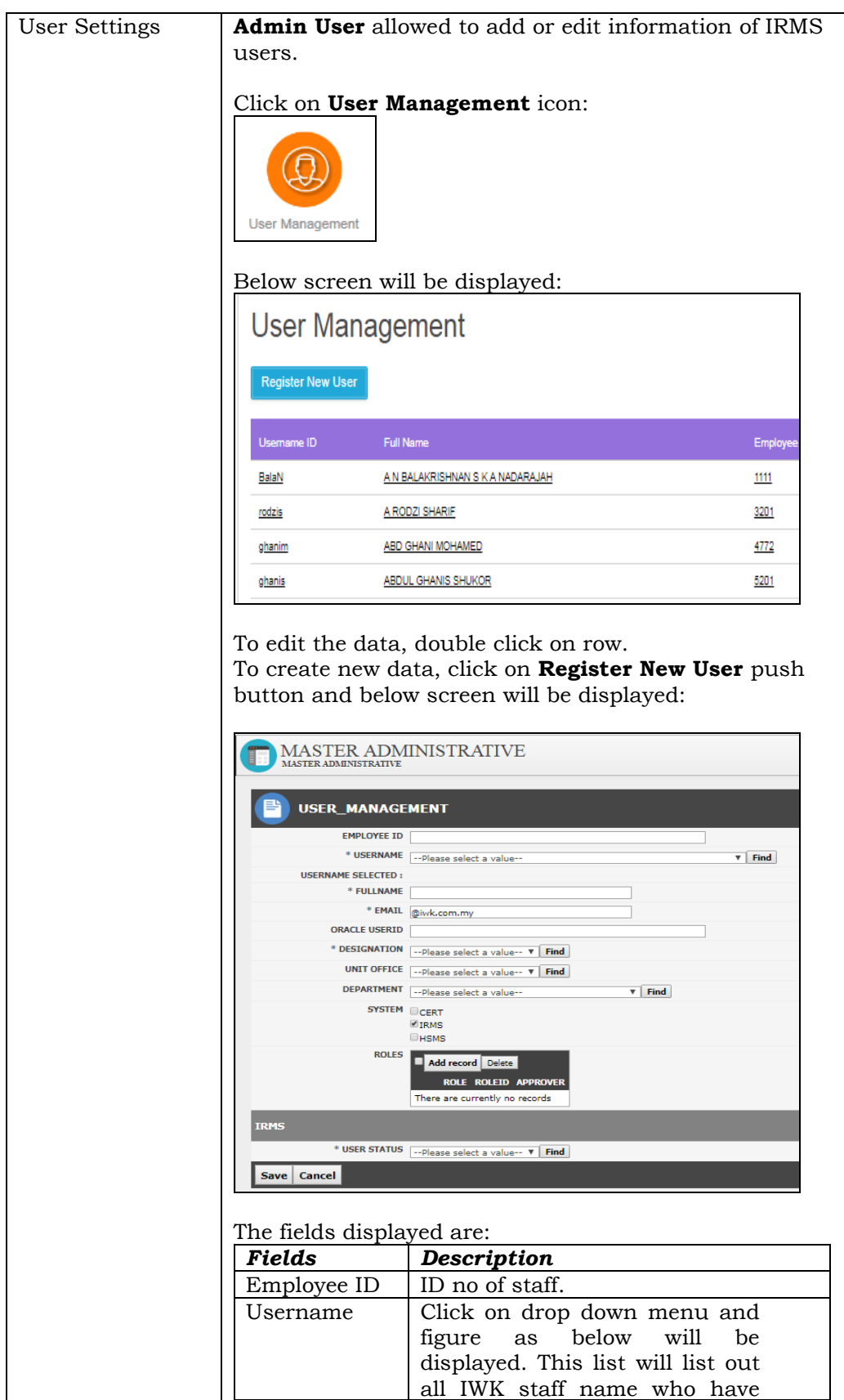

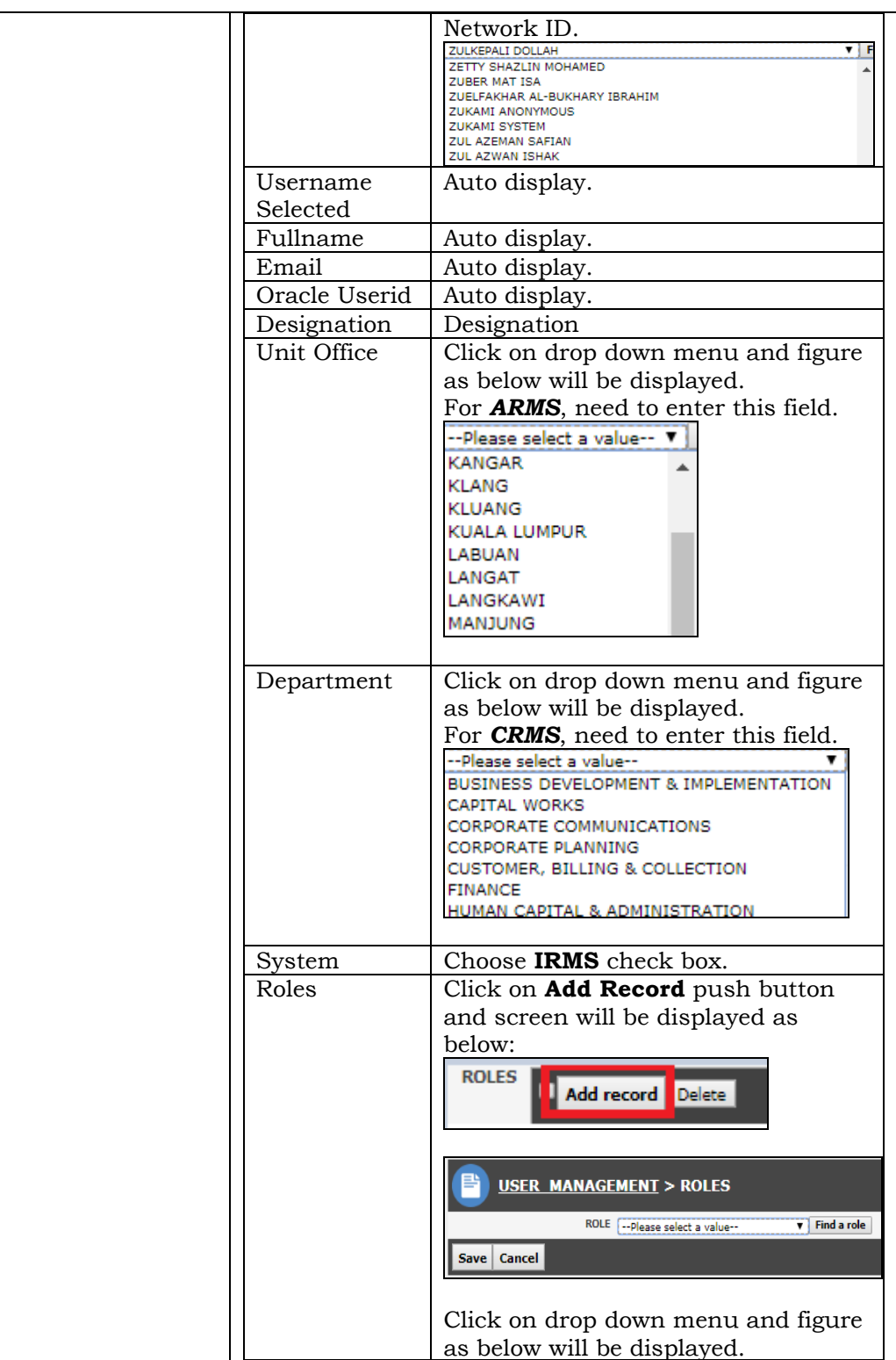

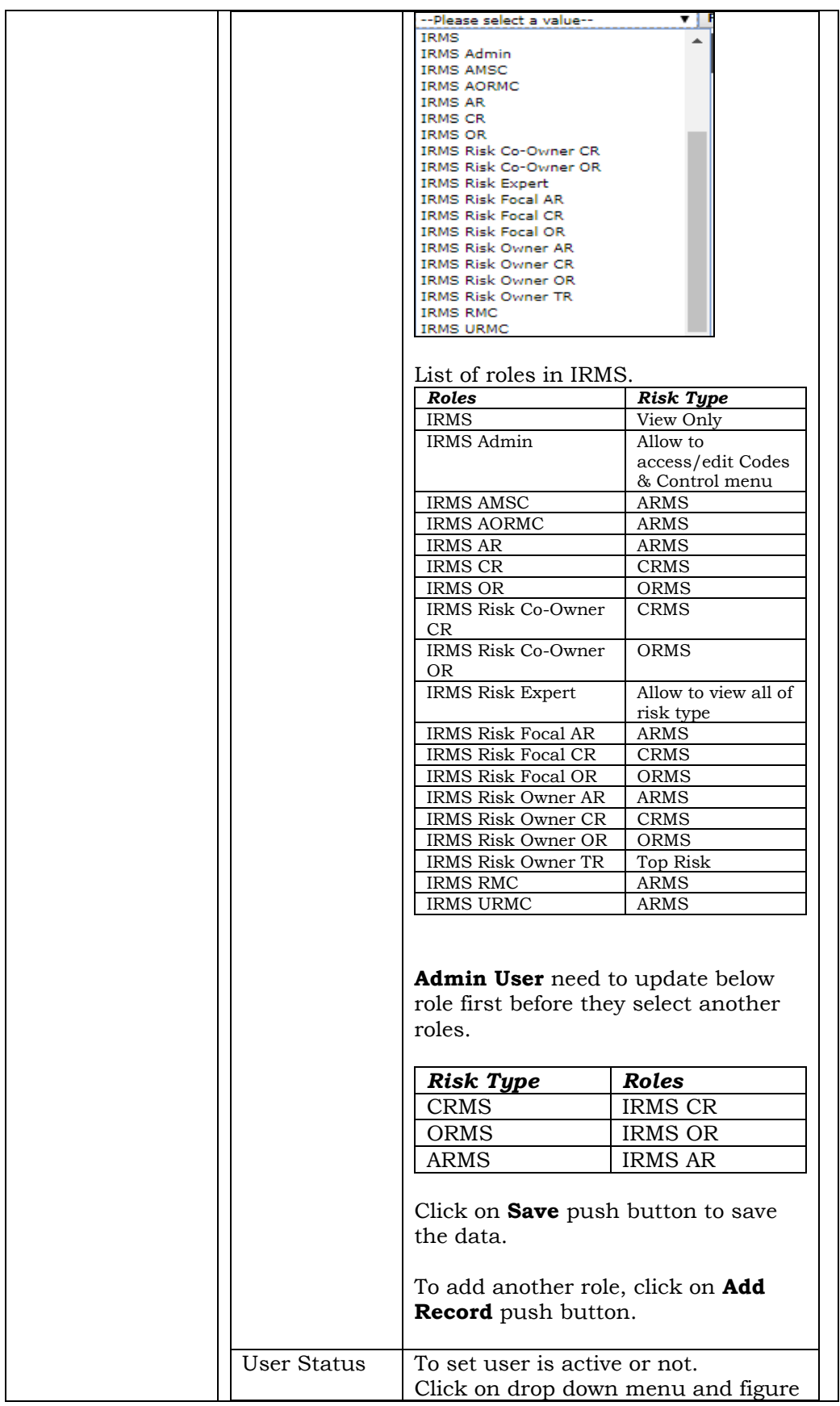

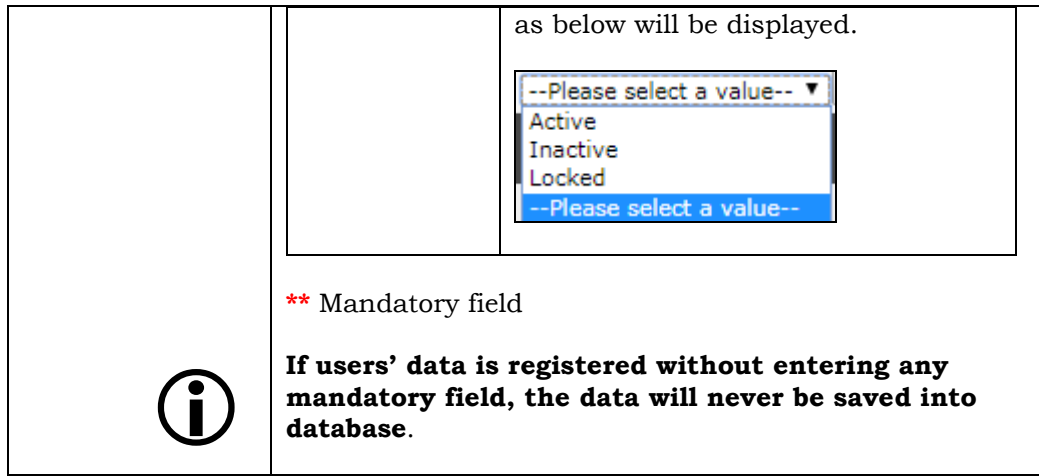

#### <span id="page-53-0"></span>**3.0 APPENDIX 3.1 IMPACT AND LIKELIHOOD**

<span id="page-53-1"></span>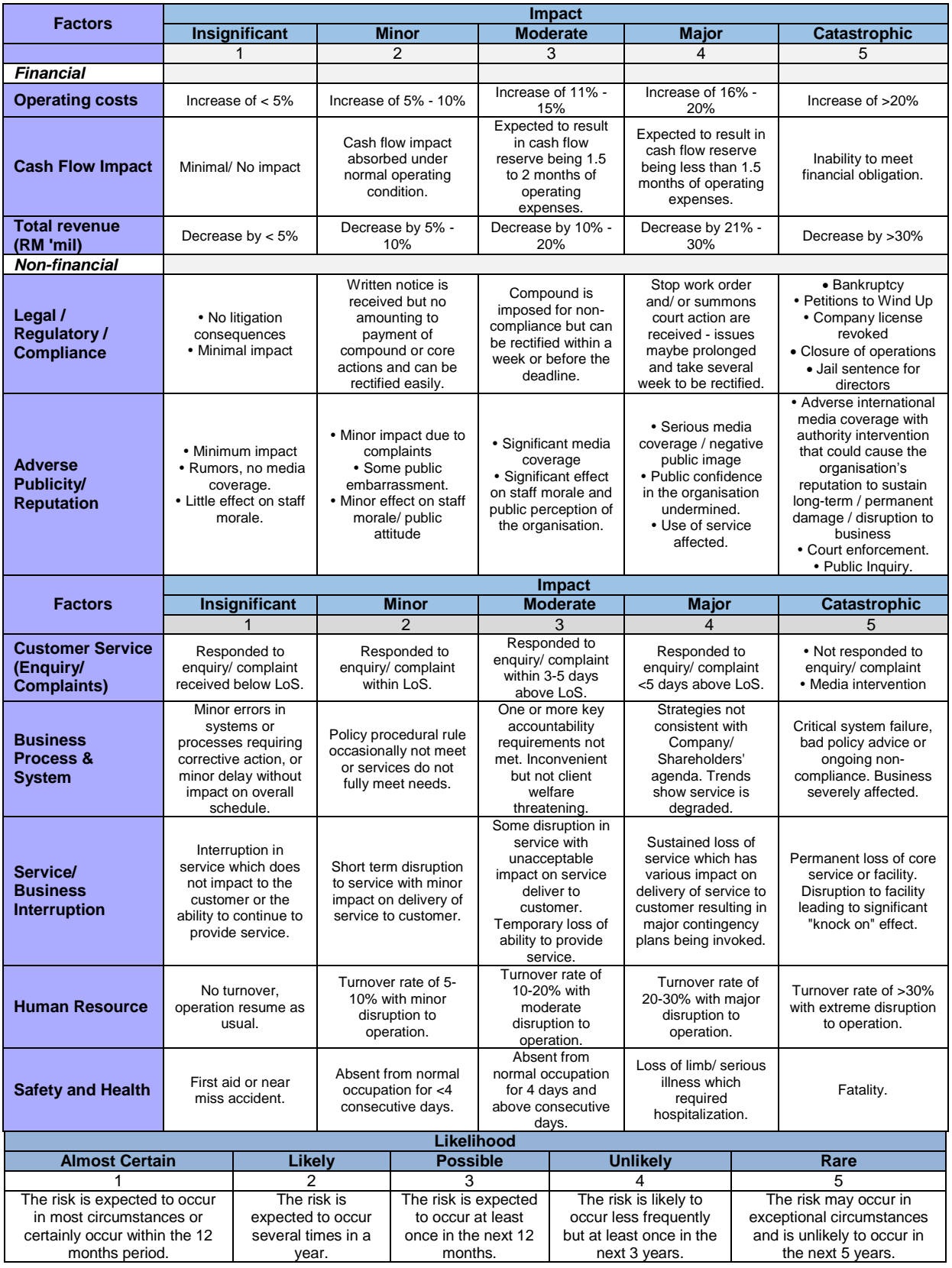

# <span id="page-54-0"></span>**3.2 RISK MATRIX**

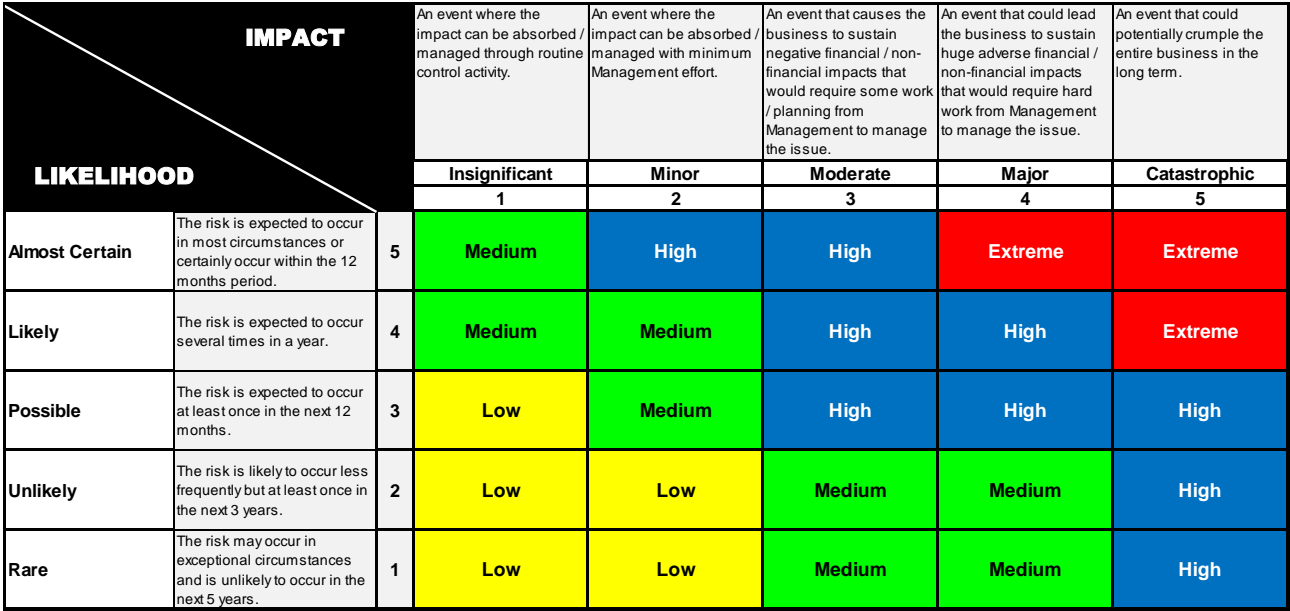